# $\frac{d\ln\ln}{d}$

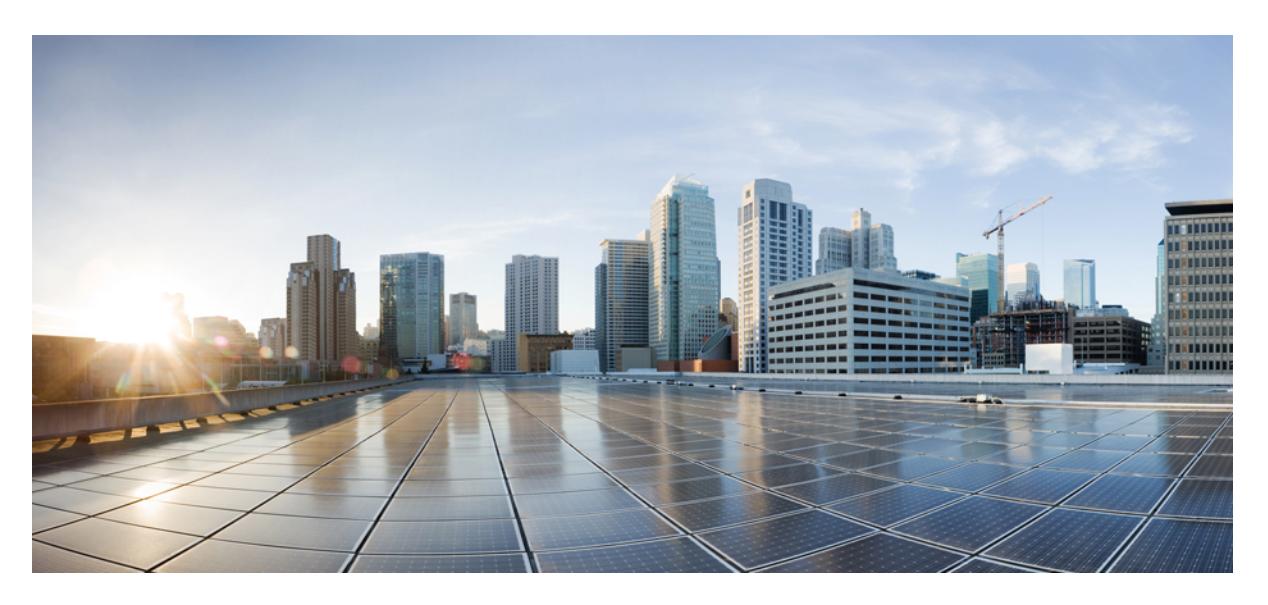

# **Korisni**č**ki priru**č**nik za Cisco IP konferencijski telefon 8832**

**Prvo objavljivanje:** 2017-09-15 **Zadnja promjena:** 2021-07-12

#### **Americas Headquarters**

Cisco Systems, Inc. 170 West Tasman Drive San Jose, CA 95134-1706 USA http://www.cisco.com Tel: 408 526-4000 800 553-NETS (6387) Fax: 408 527-0883

THE SPECIFICATIONS AND INFORMATION REGARDING THE PRODUCTS IN THIS MANUAL ARE SUBJECT TO CHANGE WITHOUT NOTICE. ALL STATEMENTS, INFORMATION, AND RECOMMENDATIONS IN THIS MANUAL ARE BELIEVED TO BE ACCURATE BUT ARE PRESENTED WITHOUT WARRANTY OF ANY KIND, EXPRESS OR IMPLIED. USERS MUST TAKE FULL RESPONSIBILITY FOR THEIR APPLICATION OF ANY PRODUCTS.

THE SOFTWARE LICENSE AND LIMITED WARRANTY FOR THE ACCOMPANYING PRODUCT ARE SET FORTH IN THE INFORMATION PACKET THAT SHIPPED WITH THE PRODUCT AND ARE INCORPORATED HEREIN BY THIS REFERENCE. IF YOU ARE UNABLE TO LOCATE THE SOFTWARE LICENSE OR LIMITED WARRANTY, CONTACT YOUR CISCO REPRESENTATIVE FOR A COPY.

The following information is for FCC compliance of Class A devices: This equipment has been tested and found to comply with the limits for a Class A digital device, pursuant to part 15 of the FCC rules. These limits are designed to provide reasonable protection against harmful interference when the equipment is operated in a commercial environment. This equipment generates, uses, and can radiate radio-frequency energy and, if not installed and used in accordance with the instruction manual, may cause harmful interference to radio communications. Operation of this equipment in a residential area is likely to cause harmful interference, in which case users will be required to correct the interference at their own expense.

The following information is for FCC compliance of Class B devices: This equipment has been tested and found to comply with the limits for a Class B digital device, pursuant to part 15 of the FCC rules. These limits are designed to provide reasonable protection against harmful interference in a residential installation. This equipment generates, uses and can radiate radio frequency energy and, if not installed and used in accordance with the instructions, may cause harmful interference to radio communications. However, there is no guarantee that interference will not occur in a particular installation. If the equipment causes interference to radio or television reception, which can be determined by turning the equipment off and on, users are encouraged to try to correct the interference by using one or more of the following measures:

- Reorient or relocate the receiving antenna.
- Increase the separation between the equipment and receiver.
- Connect the equipment into an outlet on a circuit different from that to which the receiver is connected.
- Consult the dealer or an experienced radio/TV technician for help.

Modifications to this product not authorized by Cisco could void the FCC approval and negate your authority to operate the product.

The Cisco implementation of TCP header compression is an adaptation of a program developed by the University of California, Berkeley (UCB) as part of UCB's public domain version of the UNIX operating system. All rights reserved. Copyright © 1981, Regents of the University of California.

NOTWITHSTANDING ANY OTHER WARRANTY HEREIN, ALL DOCUMENT FILES AND SOFTWARE OF THESE SUPPLIERS ARE PROVIDED "AS IS" WITH ALL FAULTS. CISCO AND THE ABOVE-NAMED SUPPLIERS DISCLAIM ALL WARRANTIES, EXPRESSED OR IMPLIED, INCLUDING, WITHOUT LIMITATION, THOSE OF MERCHANTABILITY, FITNESS FOR A PARTICULAR PURPOSE AND NONINFRINGEMENT OR ARISING FROM A COURSE OF DEALING, USAGE, OR TRADE PRACTICE.

IN NO EVENT SHALL CISCO OR ITS SUPPLIERS BE LIABLE FOR ANY INDIRECT, SPECIAL, CONSEQUENTIAL, OR INCIDENTAL DAMAGES, INCLUDING, WITHOUT LIMITATION, LOST PROFITS OR LOSS OR DAMAGE TO DATA ARISING OUT OF THE USE OR INABILITY TO USE THIS MANUAL, EVEN IF CISCO OR ITS SUPPLIERS HAVE BEEN ADVISED OF THE POSSIBILITY OF SUCH DAMAGES.

Any Internet Protocol (IP) addresses and phone numbers used in this document are not intended to be actual addresses and phone numbers. Any examples, command display output, network topology diagrams, and other figures included in the document are shown for illustrative purposes only. Any use of actual IP addresses or phone numbers in illustrative content is unintentional and coincidental.

All printed copies and duplicate soft copies of this document are considered uncontrolled. See the current online version for the latest version.

Cisco has more than 200 offices worldwide. Addresses and phone numbers are listed on the Cisco website at www.cisco.com/go/offices.

Cisco and the Cisco logo are trademarks or registered trademarks of Cisco and/or its affiliates in the U.S. and other countries. To view a list of Cisco trademarks, go to this URL: <https://www.cisco.com/c/en/us/about/legal/trademarks.html>. Third-party trademarks mentioned are the property of their respective owners. The use of the word partner does not imply a partnership relationship between Cisco and any other company. (1721R)

© 2017–2021 Cisco Systems, Inc. Sva prava pridržana.

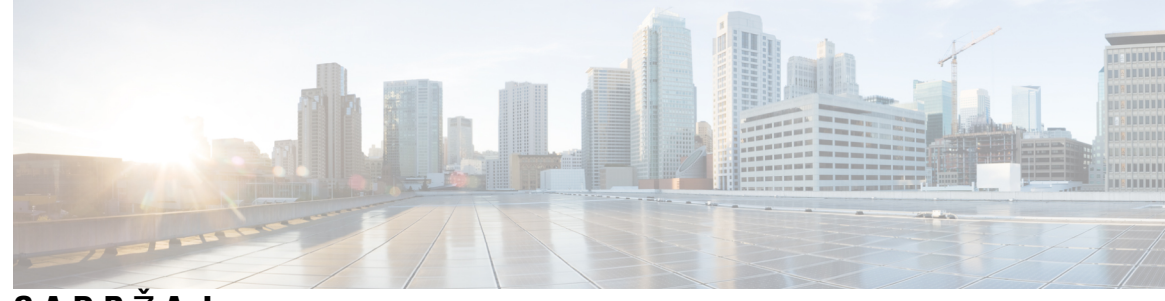

**SADR** Ž **A J**

**POGLA VLJE 1 [Telefon](#page-8-0) 1**

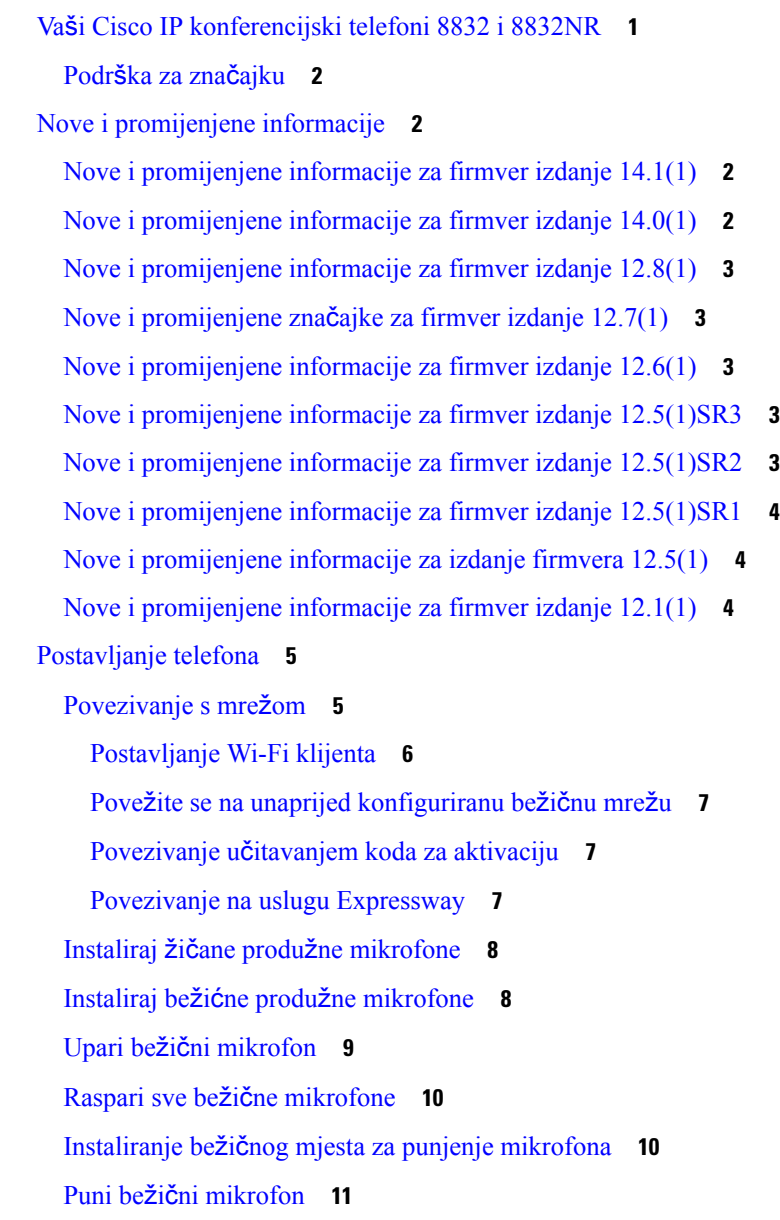

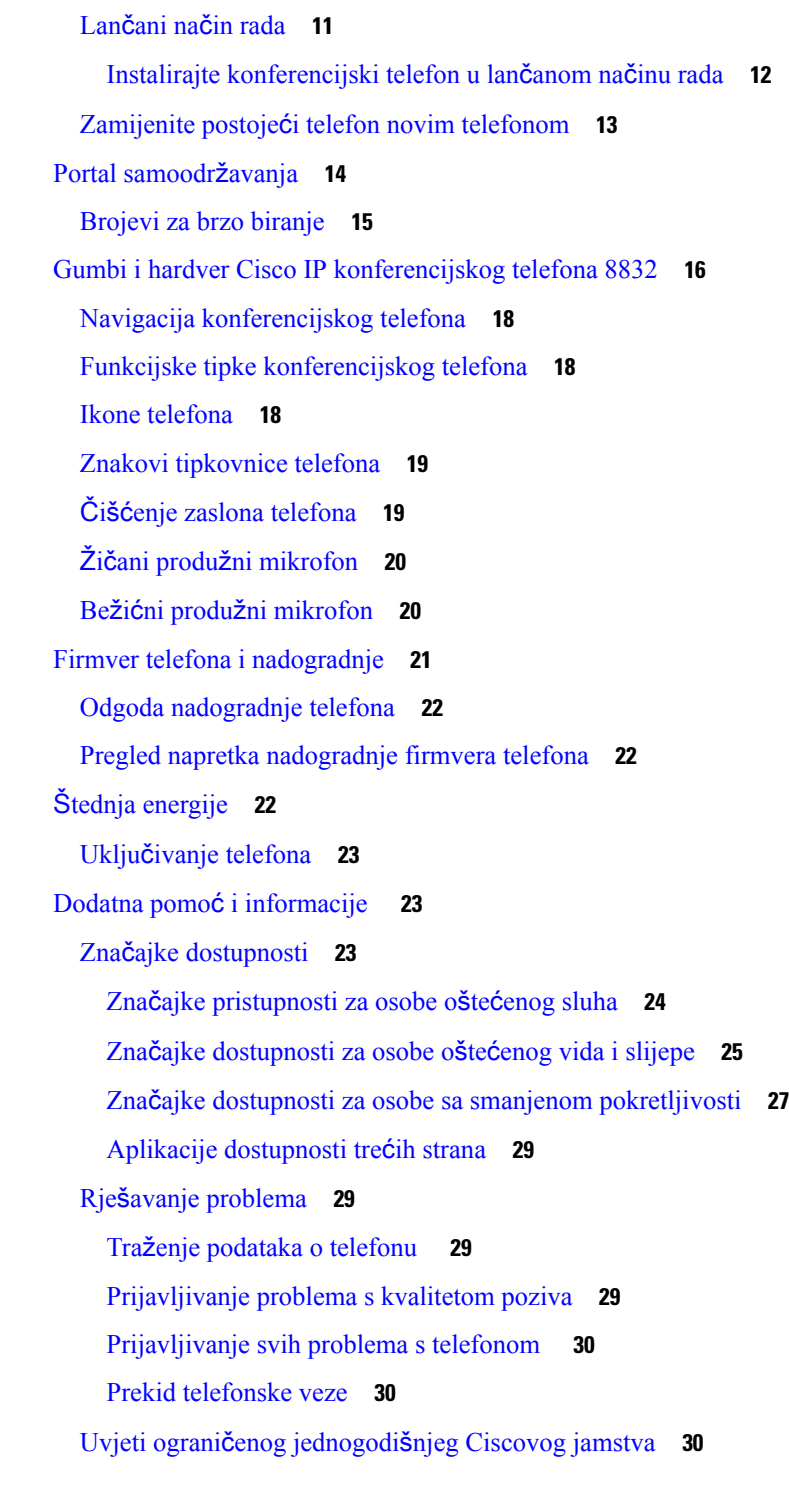

 $\blacksquare$ 

I

**POGLA VLJE 2 [Pozivi](#page-38-0) 31**

Upućivanje [poziva](#page-38-1) **31** [Pokretanje](#page-38-2) poziva **31**

```
Pokretanje poziva s adresom telefona 31
  Ponovno biranje broja 32
  Brzo biranje 32
    Pomoću konferencijskog telefona uspostavite poziv s brzim biranjem 32
    Pokretanje poziva kodom brzog biranja 33
  Primanje obavijesti kada je kontakt dostupan 33
  Biranje međunarodnog telefonskog broja 33
  Sigurni pozivi 34
Javljanje na pozive 34
  Javljanje na poziv 34
  Čekanje odgovora na poziv na vašem konferencijskom telefonu 34
  Odbijanje poziva 34
  Uključivanje opcije Ne uznemiravaj 35
  Odgovaranje na poziv unutar lovne skupine 35
    Prijava u lovnu skupinu i odjava iz nje 35
    Pregled reda čekanja poziva u lovnoj skupini 35
  Praćenje sumnjivog poziva 36
Isključivanje zvuka poziva 36
Stavljanje poziva na čekanje 37
  Stavljanje poziva na čekanje 37
  Odgovaranje na poziv koji je predugo na čekanju 37
  Zamjena između aktivnog poziva i poziva na čekanju 37
  Poziv smješten u spremnik 38
    Stavljanje poziva na čekanje smještanjem u spremnik poziva 38
    Vraćanje poziva na čekanju smještanjem poziva u spremnik 38
Prosljeđivanje poziva 39
Prijenos poziva 39
  Prijenos poziva drugoj osobi 39
  Konsultacije prije dovršenja prijenosa 40
Konferencijski pozivi i sastanci 40
  Dodavanje druge osobe u poziv 40
  Zamjena poziva prije završavanja konferencije 41
  Pregled i uklanjanje sudionika konferencije 41
Glasovna pošta 41
```
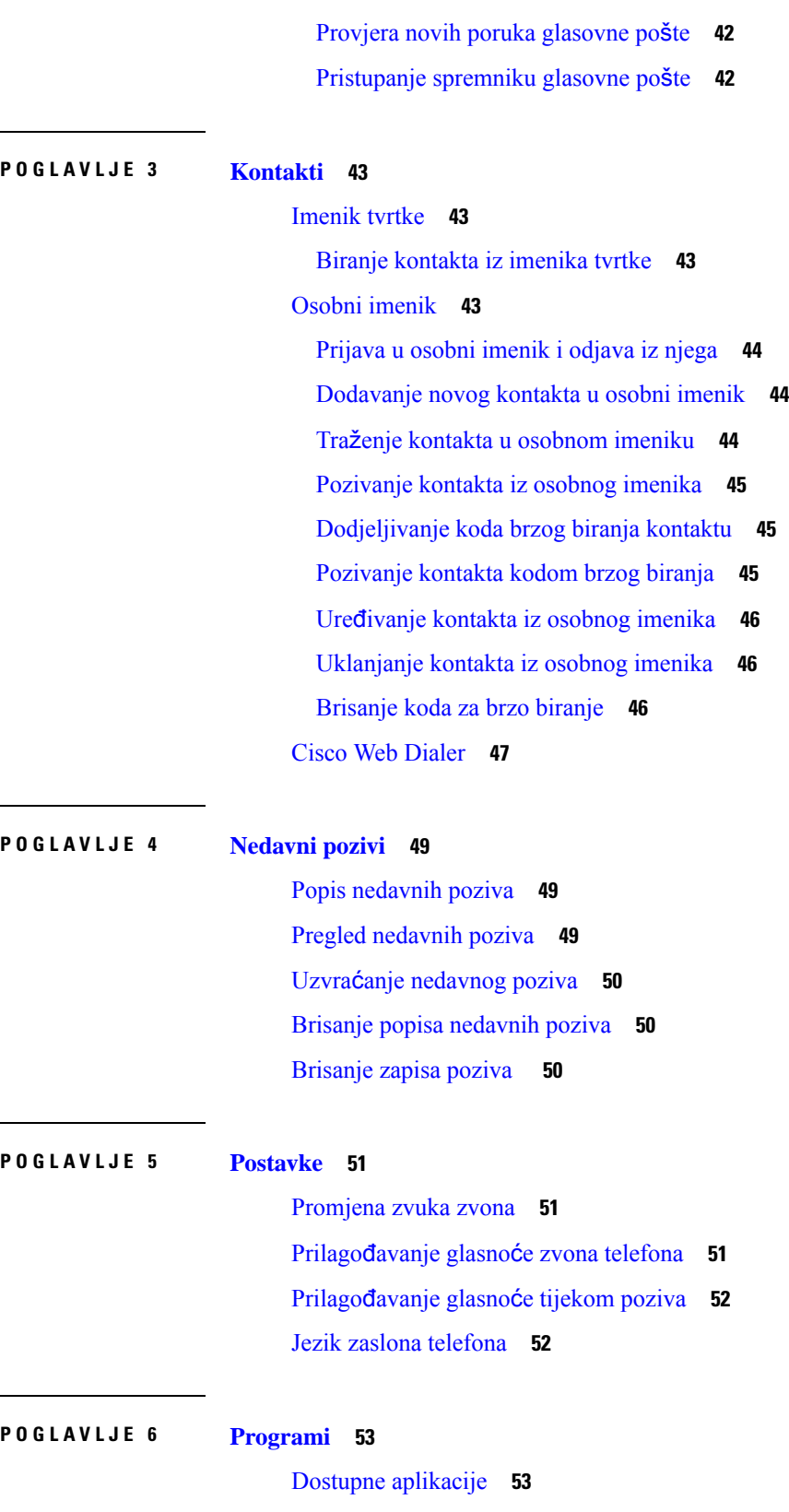

I

#### **Sadr**ž**aj**

Pregled aktivnih [programa](#page-60-2) **53** Prijelaz u aktivne [programe](#page-60-3) **53** [Zatvaranje](#page-61-0) aktivnih programa **54**

#### **POGLA VLJE 7 Za**š**tita i sigurnost [proizvoda](#page-62-0) 55**

Izjave o [sukladnosti](#page-62-1) **55** Izjave o [sukladnosti](#page-62-2) za Europsku uniju **55** CE [oznaka](#page-62-3) **55** Izjave o [sukladnosti](#page-62-4) za Kanadu **55** FCC Izjave o [sukladnosti](#page-63-0) **56** FCC [Izjava](#page-63-1) za dio 15.21 **56** FCC [Izjava](#page-63-2) o izloženosti RF zračenju **56** FCC Izjava o [prijemnicima](#page-63-3) i digitalnim uređajima klase B **56** Pregled sigurnosti Cisco [proizvoda](#page-63-4) **56**

Važne mrežne [informacije](#page-64-0) **57**

**Sadr**ž**aj**

I

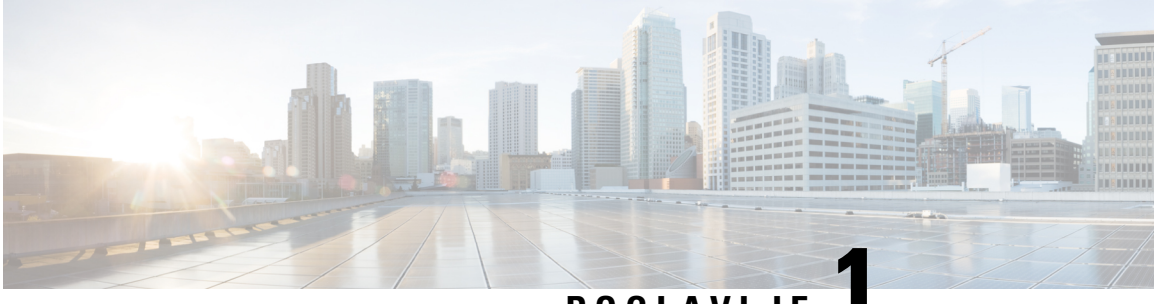

# **POGLA VLJE 1**

# <span id="page-8-0"></span>**Telefon**

- Vaši Cisco IP [konferencijski](#page-8-1) telefoni 8832 i 8832NR, na stranici 1
- Nove i [promijenjene](#page-9-1) informacije, na stranici 2
- [Postavljanje](#page-12-0) telefona, na stranici 5
- Portal [samoodr](#page-21-0)žavanja, na stranici 14
- Gumbi i hardver Cisco IP [konferencijskog](#page-23-0) telefona 8832, na stranici 16
- Firmver telefona i [nadogradnje,](#page-28-0) na stranici 21
- Štednja [energije,](#page-29-2) na stranici 22
- Dodatna pomoć i [informacije](#page-30-1) , na stranici 23

# <span id="page-8-1"></span>**Va**š**i Cisco IP konferencijski telefoni 8832 i 8832NR**

Cisco IP konferencijski telefon 8832 i 8832NR omogućuju zvuk visoke rezolucije (HD) i pokrivenost od 360 stupnjeva za srednje velike i velike sobe za konferencije i izvršne urede. Konferencijski telefon ima osjetljive mikrofone koji vam omogućuju da govorite normalnim glasom a da vas se jasno čuje do 2 metra udaljenosti.

**Slika 1: Cisco IP konferencijski telefon 8832**

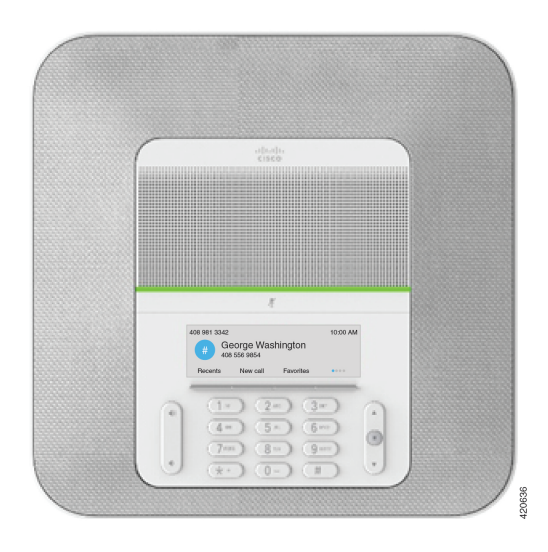

Možete povezati dva žičana mikrofona na telefon za povećanje pokrivenosti u velikim konferencijskim sobama.

Telefon također podržava neobavezan komplet od dva žičana produžna mikrofona.

Verzija Cisco IP konferencijski telefon 8832NR (koja nije radijska) ne podržava Wi-Fi ili bežične mikrofone proširenja.

Telefon se može koristiti u sobi velikoj 6,1 x 6,1 metara i za do 10 ljudi. Kada dodate produžne mikrofone, pokrivenost se povećava na 6,1 x 10 metara i na do 22 osobe.

Možete povezati dvije osnovne jedinice kako biste povećali pokrivenost prostorije. Ta konfiguracija zahtijeva opcionalni komplet lančanog povezivanja i podržava dva mikrofona proširenja (žičani ili bežični, ali ne i miješanu kombinaciju). Ako koristite žičani mikrofon s kompletom lančanog povezivanja, konfiguracija nudi pokrivenost prostorije za sobu od 20 x 50 stope (6.1 x 15.2 m) i do 38 ljudi. Ako koristite bežične mikrofone s kompletom lančanog povezivanja, konfiguracija nudi pokrivenost prostorije od 20 x 57 stope (6.1 x 17.4 m) i do 42 ljudi.

### <span id="page-9-0"></span>**Podr**š**ka za zna**č**ajku**

Ovaj dokument opisuje sve značajke koje uređaj podržava. Međutim, nisu sve značajke podržane trenutnom konfiguracijom. Za informacije o podržanim značajkama obratite se svom administratoru.

# <span id="page-9-2"></span><span id="page-9-1"></span>**Nove i promijenjene informacije**

U sljedećim odjeljcima prikazane se informacije o tome što je promijenjeno u dokumentu. Svaki odjeljak prikazuje najznačajnije promjene.

### **Nove i promijenjene informacije za firmver izdanje 14.1(1)**

Sljedeće informacije su nove ili promijnjene za firmver izdanje 14.1(1).

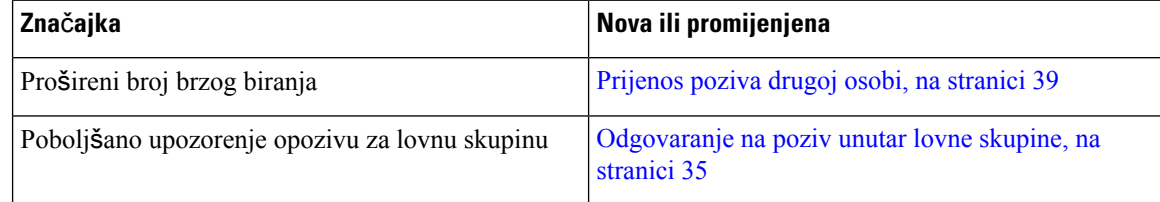

### <span id="page-9-3"></span>**Nove i promijenjene informacije za firmver izdanje 14.0(1)**

#### **Tablica 1: Nove i promijenjene informacije**

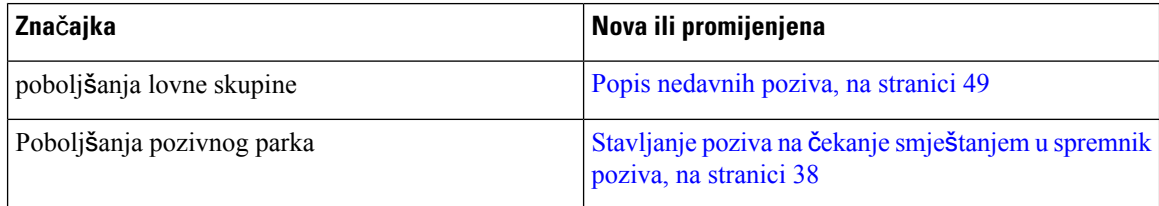

# <span id="page-10-0"></span>**Nove i promijenjene informacije za firmver izdanje 12.8(1)**

**Tablica 2: Nove i promijenjene informacije za izdanje firmvera 12.1(1)**

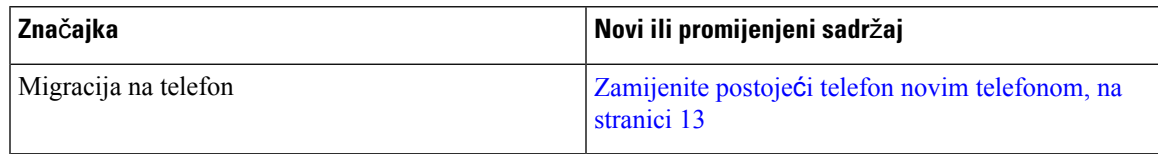

### <span id="page-10-1"></span>**Nove i promijenjene zna**č**ajke za firmver izdanje 12.7(1)**

Sljedeća tablica prikazuje promjene napravljene za izdanje firmvera 12.7(1).

Tablica 3: Revizije korisničkog vodiča za Cisco IP konferencijski telefon 8832 za izdanje firmvera 12.7(1)

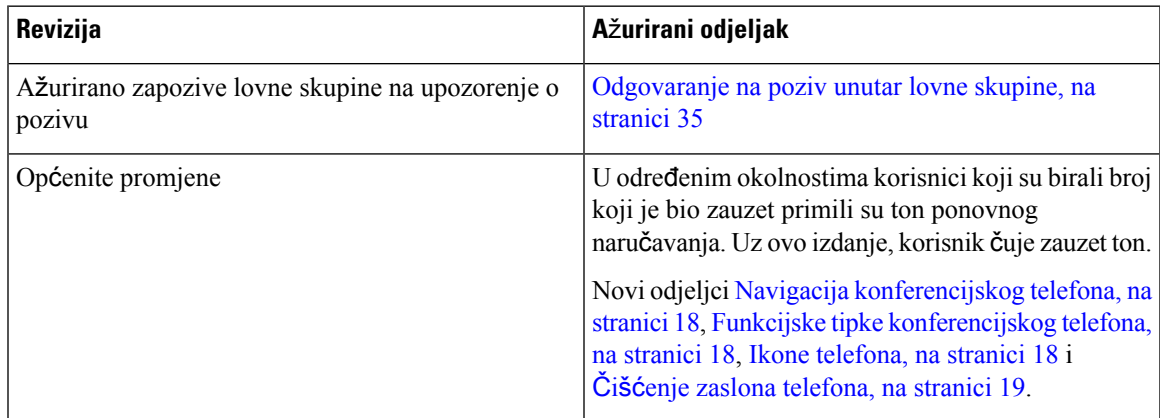

### <span id="page-10-3"></span><span id="page-10-2"></span>**Nove i promijenjene informacije za firmver izdanje 12.6(1)**

Za izdanje firmvera 12.6(1) nisu bila potrebna ažuriranja korisničkog vodiča.

# **Nove i promijenjene informacije za firmver izdanje 12.5(1)SR3**

Sljedeća tablica prikazuje promjene napravljene za izdanje firmvera 12.5(1)SR3.

Tablica 4: Revizije korisničkog vodiča za Cisco IP konferencijski telefon 8832 za izdanje firmvera 12.5(1)SR3

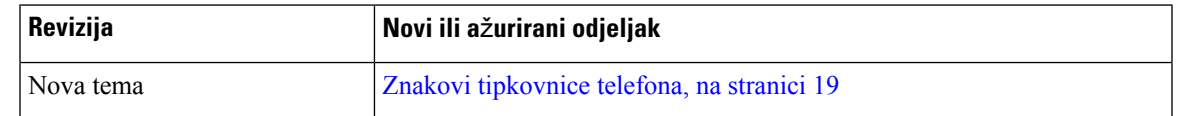

### <span id="page-10-4"></span>**Nove i promijenjene informacije za firmver izdanje 12.5(1)SR2**

Za izdanje firmvera 12.5(1)SR2 nisu potrebna ažuriranja korisničkog vodiča.

Izdanje firmvera 12.5 (1) SR2 zamjenjuje izdanje firmvera 12.5 (1) i firmver 12.5 (1) SR1. Izdanje firmvera 12.5 (1) i izdanje firmvera 12.5 (1) SR1 odgođeni su u korist izdanja firmvera 12.5 (1) SR2.

# <span id="page-11-0"></span>**Nove i promijenjene informacije za firmver izdanje 12.5(1)SR1**

Nisu potrebna ažuriranja firmvera za izdanje 12.5(1)SR1.

### <span id="page-11-1"></span>**Nove i promijenjene informacije za izdanje firmvera 12.5(1)**

Nisu potrebna ažuriranja firmvera za izdanje 12.5(1).

### <span id="page-11-2"></span>**Nove i promijenjene informacije za firmver izdanje 12.1(1)**

Sljedeća tablica prikazuje promjene napravljene za izdanje firmvera 12.1(1).

Tablica 5: Revizije korisničkog vodiča za Cisco IP konferencijski telefon 8832 za izdanje firmvera 12.1(1)

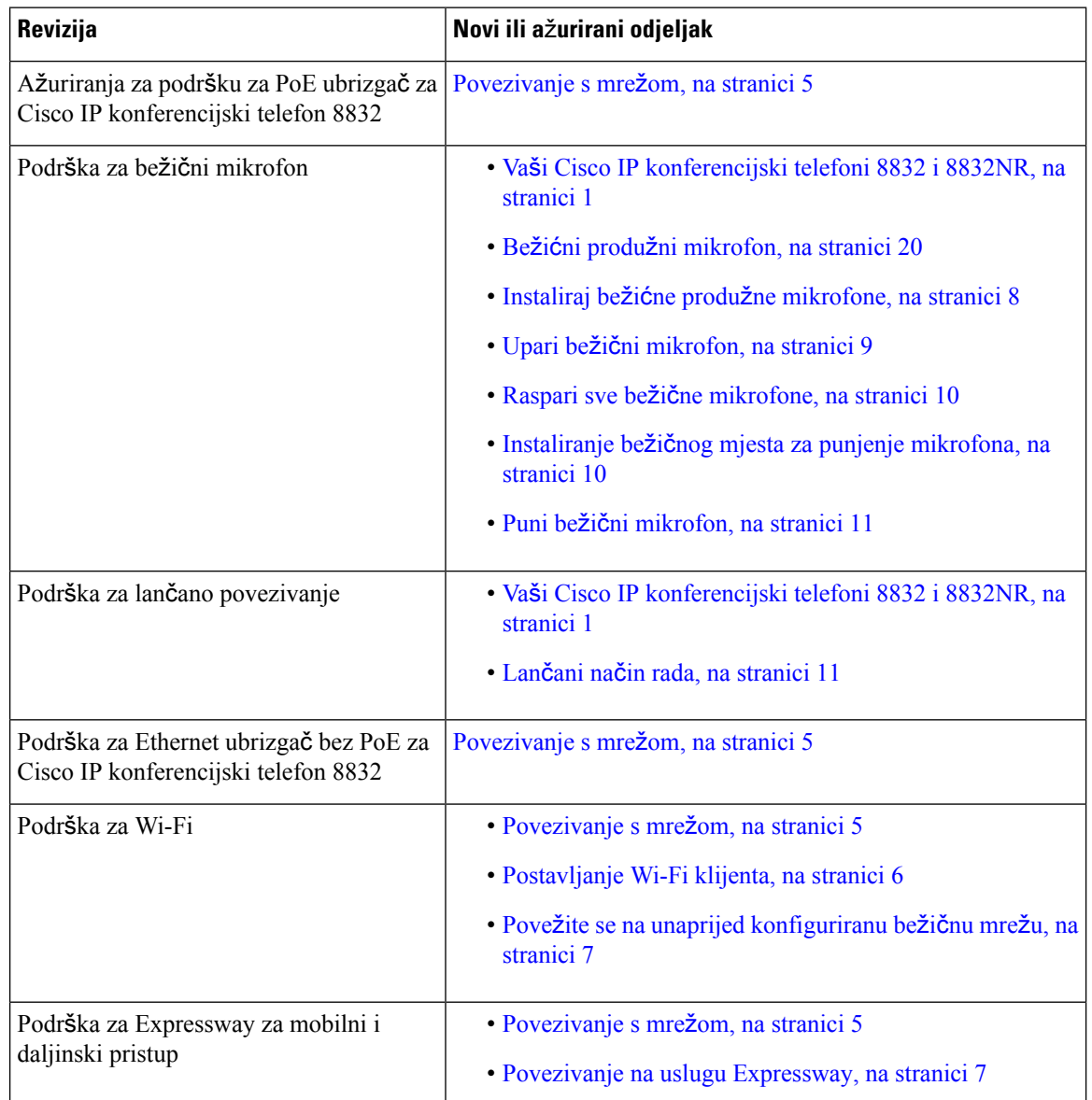

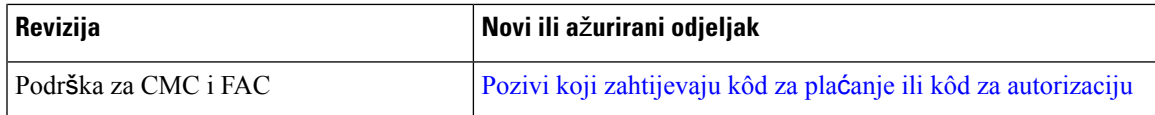

# <span id="page-12-0"></span>**Postavljanje telefona**

Administrator postavlja telefon i povezuje ga u mrežu. Ako vaš telefon nije postavljen i povezan, upute zatražite od administratora.

### <span id="page-12-1"></span>**Povezivanje s mre**ž**om**

Morate povezati telefon na mrežu.

- Mrežna veza s kabelom sve mrežne veze s kabelom koriste jedno od sljedećeg:
	- **Implementacija bez PoE**: povežite telefon s **PoE ubrizga**č **za Cisco IP konferencijski telefon 8832** (CP-8832-POE) i spojite ubrizgavač s mrežom pomoću Ethernet kabela.
	- **Implementacija bez PoE** : povežite telefon s **Ethernet ubrizga**č **bez PoE za Cisco IP konferencijski telefon 8832** (CP-8832-ETH ili CP-8832-ETH-WW). Zatim spojite ubrizgavač s mrežom pomoću Ethernet kabela i električne utičnice s prilagodnikom za napajanje.
- Bežična veza Cisco IPkonferencijski telefon 8832 može se spojiti na bežičnu pristupnu točku pomoću Wi-Fi-ja. Ovaj razmještaj zahtijeva napajanje (CP-8832-PWR ili CP-8832-PWR-WW).

Mobilni i daljinski pristup preko Expresswaya – ako vaš administrator postavi mobilni i daljinski pristup preko Expresswaya i vi povežete svoj telefon na mrežu, on se povezuje s Expressway poslužiteljem.

#### **Napomena**

CP-8832-ETH i CP-8832-PWR su za Sjevernu Ameriku. CP-8832-ETH-WW i CP-8832-PWR-WW su za druge lokacije.

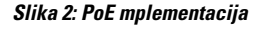

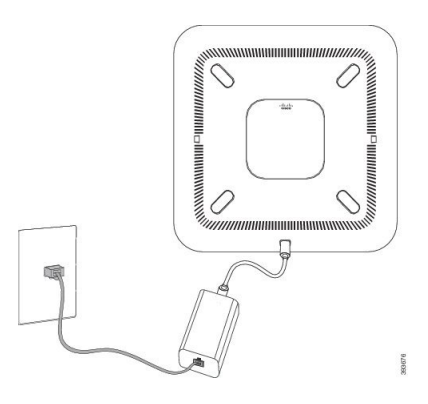

#### **Slika 3: Implementacija bez PoE**

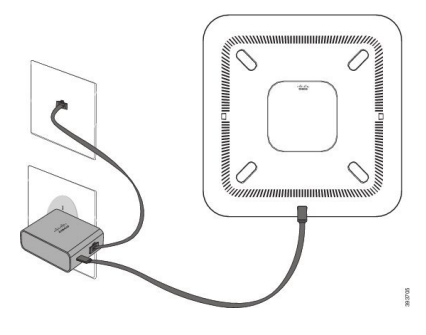

**Slika 4: Wi-Fi mre**ž**na veza**

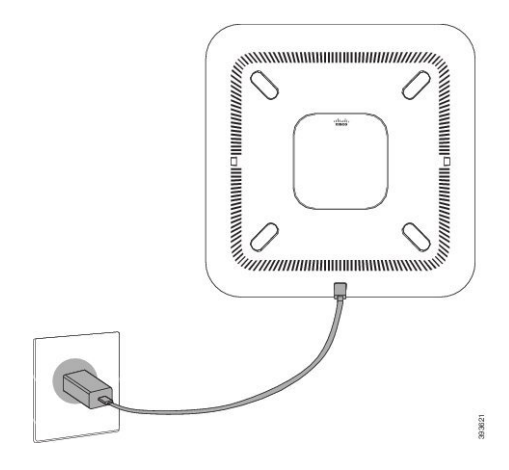

### <span id="page-13-0"></span>**Postavljanje Wi-Fi klijenta**

Cisco IPkonferencijski telefon 8832 može pristupiti Wi-Fi mreži. Treba vam strujni prilagodnik za napajanje telefona. Cisco IP konferencijski telefon 8832 NR ne može se upotrijebljavati s Wi-Fi mrežom.

#### **Prije nego po**č**nete**

Da bi se omogućio pristup Wi-Fi mreži, administrator mora konfigurirati postavke u sustavu upravljanja pozivima.

- **Korak 1** Ako je telefon priključen u Ethernet mrežu, odspojite Ethernet kabel.
- **Korak 2** Pritisnite **Postavke**.
- **Korak 3** Pomičite se do **Postavke administratora** > **Pode**š**avanje mre**ž**e** > **Pode**š**avanje Wi-Fi klijenta**.
- **Korak 4** Prijeđite na **Be**ž**i**č**no** i pritisnite **Uklju**č**eno**.
- **Korak 5** Pritisnite **Primijeni** da biste spremili promjene ili **Povrat** da biste odustali od promjena.
- **Korak 6** Pomičite se do **Naziv mre**ž**e**.
- **Korak 7** Kada telefon dovrši skeniranje SSID-a, odaberite mrežu na koju ćete se spojiti.

**Korak 8** Unesite svoje vjerodajnice za Wi-Fi i pritisnite **Pove**ž**i**.

#### <span id="page-14-0"></span>**Pove**ž**ite se na unaprijed konfiguriranu be**ž**i**č**nu mre**ž**u**

Svoj Cisco IP konferencijski telefon 8832 možete povezati na mrežu pomoću Wi-Fi-ja, ali sigurnosti radi unesite svoje korisničko ime i lozinku. Ali Cisco IP konferencijski telefon 8832NR ne podržava Wi-Fi.

Ovisno o konfiguraciji telefona, možda ćete se prilikom pridruživanja Wi-Fi mreži ili nakon uključivanja telefona trebati prijaviti.

Prozor za prijavu za Wi-Fi ne možete odbaciti bez unosa ispravnog korisničkog imena i lozinke.

#### **Postupak**

**Korak 1** Kada se to zatraži, unesite vjerodajnice za Wi-Fi.

**Korak 2** Odaberite **Prijava**.

#### <span id="page-14-1"></span>**Povezivanje u**č**itavanjem koda za aktivaciju**

Ako je vaša mreža konfigurirana da podržava tu značajku, učitavanje koda za aktivaciju možete upotrijebljavati za povezivanje s mrežom telefona vaše tvrtke.

#### **Unesite kôd za aktivaciju.**

Kodovi za aktivaciju upotrebljavaju se za postavljanje vašeg novog telefona. Mogu se upotrijebiti samo jednom, i istječu nakon tjedan dana. Ako ne znate svoj kod ili vam je potreban novi, obratite se svom administratoru.

#### **Postupak**

<span id="page-14-2"></span>**Korak 1** Unesite kod za aktivaciju na zaslonu za aktiviranje.

**Korak 2** Pritisnite **Po**š**alji**.

#### **Povezivanje na uslugu Expressway**

Možete upotrijebljavati Mobilni i udaljeni pristup putem poslužitelja Expressway za povezivanje na korporacijsku mrežu kada radite izvan svog ureda.

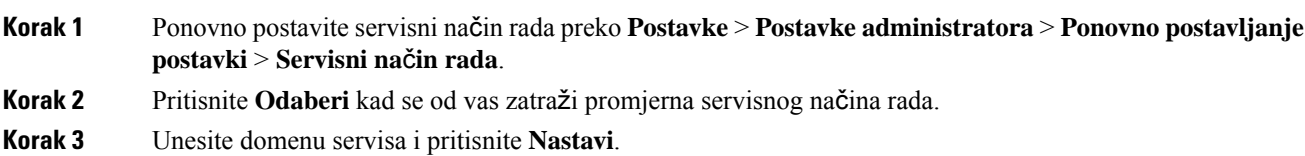

**Korak 4** Unesite svoje korisničko ime i lozinku. **Korak 5** Odaberite **Prijavi se**.

# <span id="page-15-0"></span>**Instaliraj** ž**i**č**ane produ**ž**ne mikrofone**

Telefon podržava neobavezan komplet s dva žičana produžna mikrofona. Mikrofone možete produžiti do 2,13 metara od telefona. Za najbolje rezultate preporučujemo da mikrofon postavite na 0,91 – 2,1 m udaljenosti od telefona.

#### **Postupak**

**Korak 1** Uključite kraj kabela mikrofona u utičnicu sa strane konferencijskog telefona.

**Korak 2** Produžite kabel mikrofona na željeni položaj.

Sljedeća slika prikazuje instalaciju žičanog mikrofona proširenja.

**Slika 5: Instalacija** ž**i**č**anog produ**ž**nog mikrofona**

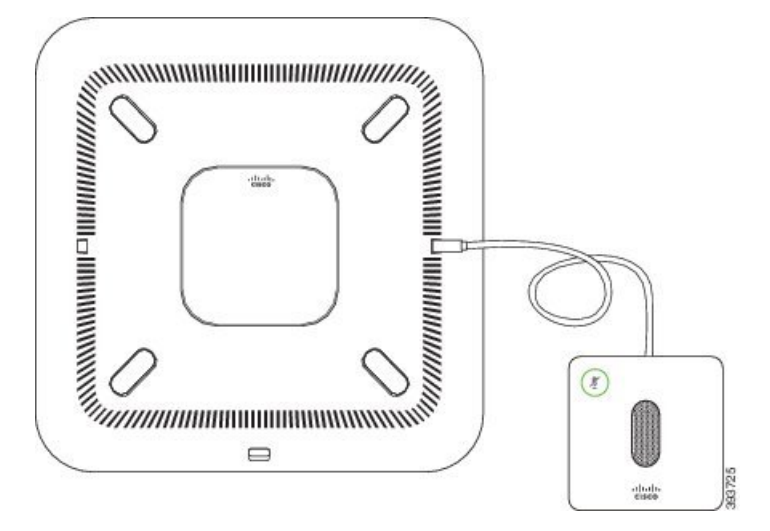

#### **Povezane teme**

Žičani produžni [mikrofon,](#page-27-0) na stranici 20

# <span id="page-15-1"></span>**Instaliraj be**ž**i**ć**ne produ**ž**ne mikrofone**

Konferencijski telefon nudi mogućnost povezivanja dva bežična mikrofona proširenja.

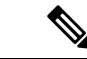

**Napomena** Morate koristiti ili dva žičana mikrofona ili dva bežična mikrofona s telefonom, ali ne i njihovu kombinaciju.

Kada je telefon u upotrebi, LED produžnog mikrofona svjetli zeleno. Za stišavanje mikrofona proširenja, pritisnite tipku **Sti**š**aj** . Kada je mikrofon stišan, LED svjetli crveno. Kada je baterija u mikrofonu skoro prazna, LED pokazatelj baterije treperi brzo.

#### **Prije nego po**č**nete**

Prekinite vezu žičanog mikrofona proširenja prije instaliranja bežičnog mikrofona proširenja. Ne možete koristiti oba žičana i bežična mikrofona proširenja istodobno.

#### **Postupak**

**Korak 1** Stalak za montažu na stol smjestite na površinu stola gdje želite da stoji mikrofon.

**Korak 2** Uklonite traku s dvostrane ljepljive trake na dnu stalka za montažu na stol. Stalak za montažu za stol stavite tako da prianja na površinu stola.

**Korak 3** Pridružite mikrofon stalku za montažu na stol. Mikrofon ima magnete koji kliknu kada se mikrofon smjesti.

Mikrofon i stalak za stol možete pomaknuti na drugo mjesto na površini stola ako je potrebno. Pažljivo pomičite jedinicu kako biste ju zaštitili.

#### **Povezane teme**

Bežićni produžni [mikrofon,](#page-27-1) na stranici 20 Instaliraj bežićne produžne [mikrofone](#page-15-1), na stranici 8

### <span id="page-16-0"></span>**Upari be**ž**i**č**ni mikrofon**

#### **Prije nego po**č**nete**

Iskopčajte sve žičane mikrofone.

#### **Postupak**

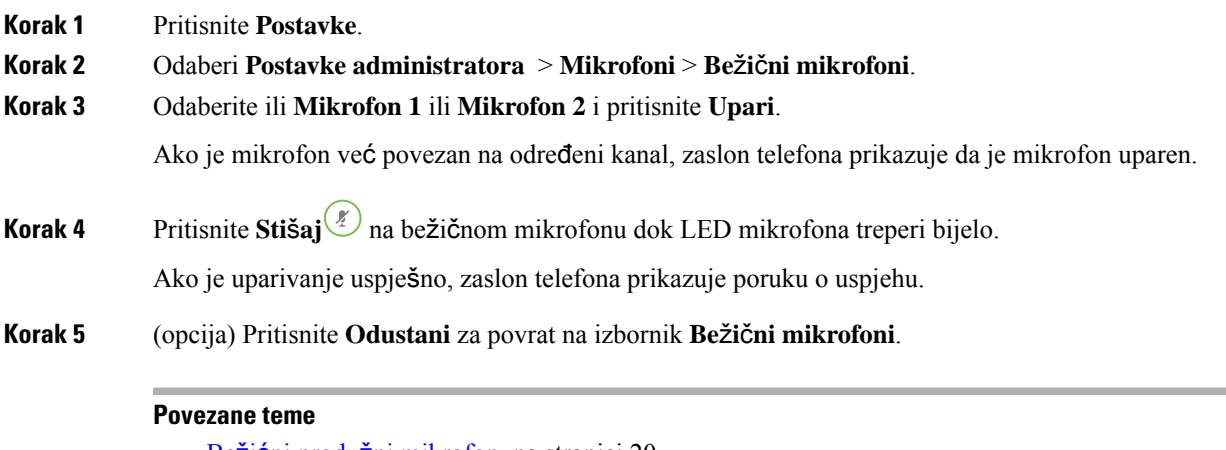

Bežićni produžni [mikrofon,](#page-27-1) na stranici 20

# <span id="page-17-0"></span>**Raspari sve be**ž**i**č**ne mikrofone**

#### **Postupak**

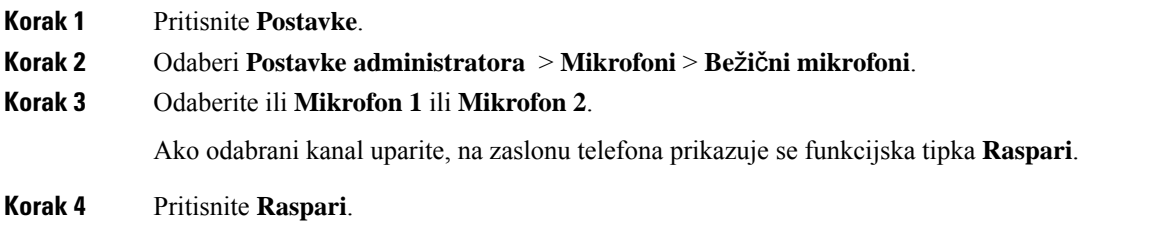

#### **Povezane teme**

Bežićni produžni [mikrofon,](#page-27-1) na stranici 20

# <span id="page-17-1"></span>**Instaliranje be**ž**i**č**nog mjesta za punjenje mikrofona**

Za punjenje baterije bežičnog mikrofona koristite postolje za punjenje.

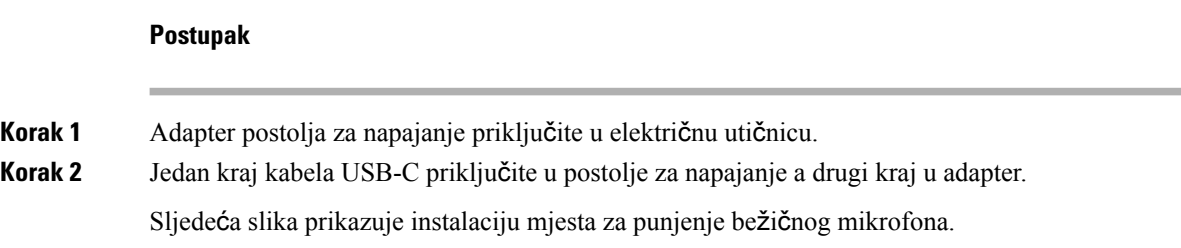

# $\frac{p_{\ell}}{2}$  $\left(\begin{smallmatrix} \circ & \circ & \circ \\ \circ & \circ & \circ \end{smallmatrix}\right)$ eluli<br>Cisco

**Slika 6: Instaliranje be**ž**i**č**nog mjesta za punjenje mikrofona**

#### **Povezane teme**

Bežićni produžni [mikrofon,](#page-27-1) na stranici 20

# <span id="page-18-0"></span>**Puni be**ž**i**č**ni mikrofon**

#### **Prije nego po**č**nete**

Instaliranje bežičnog mjesta za punjenje mikrofona. Za dodatne informacije pogledajte [Instaliranje](#page-17-1) bežičnog mjesta za punjenje [mikrofona,](#page-17-1) na stranici 10.

#### **Postupak**

<span id="page-18-1"></span>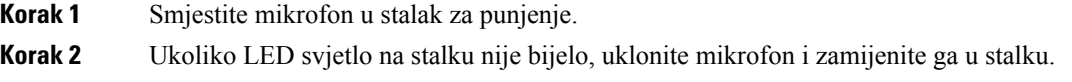

#### **Povezane teme**

Bežićni produžni [mikrofon,](#page-27-1) na stranici 20

# **Lan**č**ani na**č**in rada**

Možete povezati dva konferencijska telefona pomoću Smart Adapter i USB-C kabela koje možete pronaći u kompletu lančanog povezivanja za proširivanje pokrivenosti zvukom u prostoriji.

U načinu lančano, obje jedinice primaju struju kroz pametni prilagodnik koji je priključen na izvor napajanja prilagodnik. Možete koristitisamo jedan vanjski mikrofon po jedinici. Možete koristiti par žičanih mikrofona sjedinicama ili par bežičnih mikrofona sjedinicama, ali ne i miješanu kombinaciju mikrofona. Kada je žičani mikrofon priključen na jednu od jedinica, rasparuje bilo koji bežični mikrofon povezan na isti uređaj. Kad god je u tijeku aktivan poziv, LED svjetla i opcije izbornika na zaslonu telefona obju jedinica su sinkronizirani.

#### <span id="page-19-0"></span>**Instalirajte konferencijski telefon u lan**č**anom na**č**inu rada**

Komplet za lančano povezivanje sadržiSmart Adapter, kratki LAN kabel, dva dugačka, deblja USB-C kabela i kraći, tanji USB-C kabel. U načino lančanog povezivanja, konferencijskim telefonima potrebna je energija iz električne utičnice. Morate upotrijebiti Smart Adapter za spajanje telefona. Dugi USB-C kabeli idu na telefon, a kratki ide na adapter napajanja. Pogledajte sljedeću sliku za spajanje prilagodnika za napajanje i priključka za LAN na Smart Adapter.

#### **Slika 7: Priklju**č**ak za napajanje pametnog priklju**č**ka i priklju**č**ak za LAN**

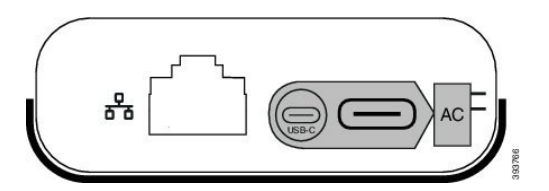

Možete koristiti samo jedan mikrofon po jedinici.

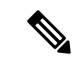

**Napomena** Morate koristiti ili dva žičana mikrofona ili dva bežična mikrofona s telefonom, ali ne i njihovu kombinaciju.

USB-C kabel za prilagodnik za napajanje je tanji od USB-C kabela koji se povezuju s telefonom.

#### **Postupak**

- **Korak 1** Uključite prilagodnik napajanja u električnu utičnicu.
- **Korak 2** Spojite kratki, tanji USB-C kabel s naponskog prilagodnika na Smart Adapter.

#### **Slika 8: USB priklju**č**ak pametnih prilagodnika priklju**č**en na uti**č**nicu**

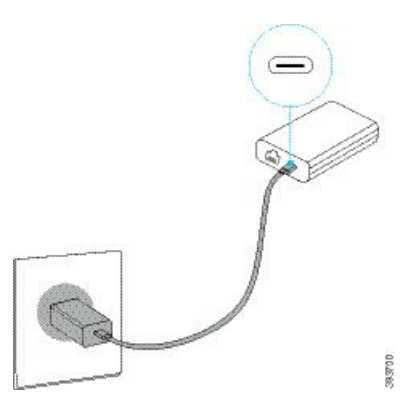

**Korak 3** Zahtijevano: Povežite Ethernet kabel s priključkom Smart Adapter i priključkom za LAN.

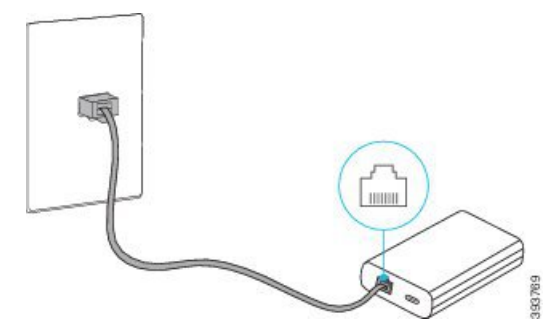

**Slika 9: Priklju**č**ak za pametni adapter LAN priklju**č**en na Port LAN na zidnom uti**č**nicu**

- **Korak 4** Povežite prvi telefon s Smart Adapter pomoću dužeg, debljeg USB-C kabela.
- **Korak 5** Povežite drugi telefon s Smart Adapter pomoću USB-C kabela.

Sljedeća slika prikazuje instalaciju konferencijskog telefona u lančani način rada.

**Slika 10: Instalirajte konferencijski telefon <sup>u</sup> lan**č**anom na**č**inu rada**

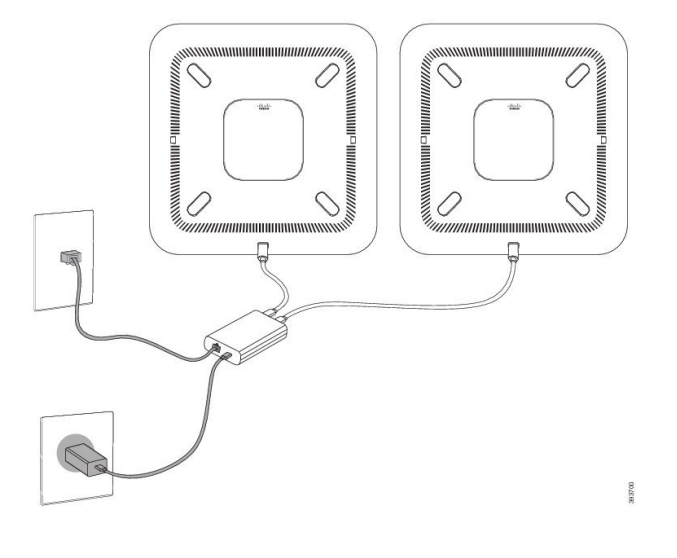

### <span id="page-20-0"></span>**Zamijenite postoje**ć**i telefon novim telefonom**

Možete promijeniti model svog telefona. Promjena se može zahtijevati iz brojnih razloga, na primjer:

- Ažurirali ste Cisco Unified Communications Manager (UNIFIED CM) u softversku verziju koja ne podržava model telefona.
- Želite drugačiji model telefona od njihovog trenutnog modela.
- Vaš telefon treba popravak ili zamjenu.

**Ograni**č**enje**: ako stari telefon ima više linija ili gumba linije od novog telefona, novi telefon nema konfigurirane dodatne linije ili gumbe linija.

Telefon se ponovno pokreće kada se konfiguracija dovrši.

#### **Prije nego po**č**nete**

Vaš administrator mora postaviti Cisco Unified Communications Manager kako bi omogućio migraciju telefona.

Potreban vam je novi telefon koji nije povezan s mrežom ili prethodno konfiguriran.

#### **Postupak**

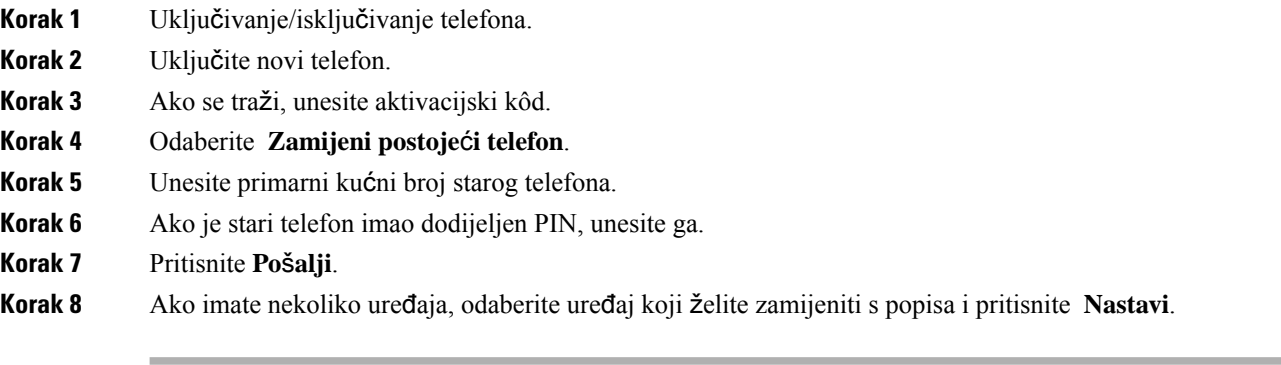

# <span id="page-21-0"></span>**Portal samoodr**ž**avanja**

Neke od postavki telefona možete prilagoditi na web-lokaciji portala samoodržavanja kojemu pristupate sa svojega računala.Portalsamoodržavanja dio je Cisco Unified Communications Manager-a vaše organizacije.

Administrator vam daje URL za pristup portalu samoodržavanja te vam osigurava korisnički ID i lozinku.

U portalu samoodržavanja možete upravljati značajkama, postavkama linije i telefonskim uslugama telefona.

- Značajke telefona uključuju brzo biranje, značajku ne uznemiravaj i osobni adresar.
- Postavke linije utječu na određenu telefonsku liniju (broj u imeniku) telefona. Postavke linije mogu sadržavati prosljeđivanje poziva, vizualne i zvučne pokazatelje poruke, uzorke zvona i druge postavke karakteristične za liniju.
- Telefonske usluge mogu sadržavati posebne značajke telefona, mrežne podatke i mrežne informacije (primjerice cijene dionica i popise filmova). Koristite portal samoodržavanja kako biste se prijavili na uslugu telefona prije nego joj pristupite.

Sljedeća tablica opisuje određene značajke koje možete konfigurirati u portalu samoodržavanja. Više informacija potražite u dokumentaciji o portalu samoodržavanja sustava za upravljanje pozivima.

| Značajke                 | <b>Opis</b>                                                                                                    |
|--------------------------|----------------------------------------------------------------------------------------------------|
| Prosliedivanie<br>poziva | Koristite broj koji prima pozive kada je značajka prosljeđivanja poziva omogućena na<br>telefonu. Koristite portal samoodržavanja za postavljanje složenije funkcije<br>prosljeđivanja poziva, primjerice kada je vaša linija zauzeta. |

**Tablica 6: Zna**č**ajke raspolo**ž**ive na Portalu samoodr**ž**avanja**

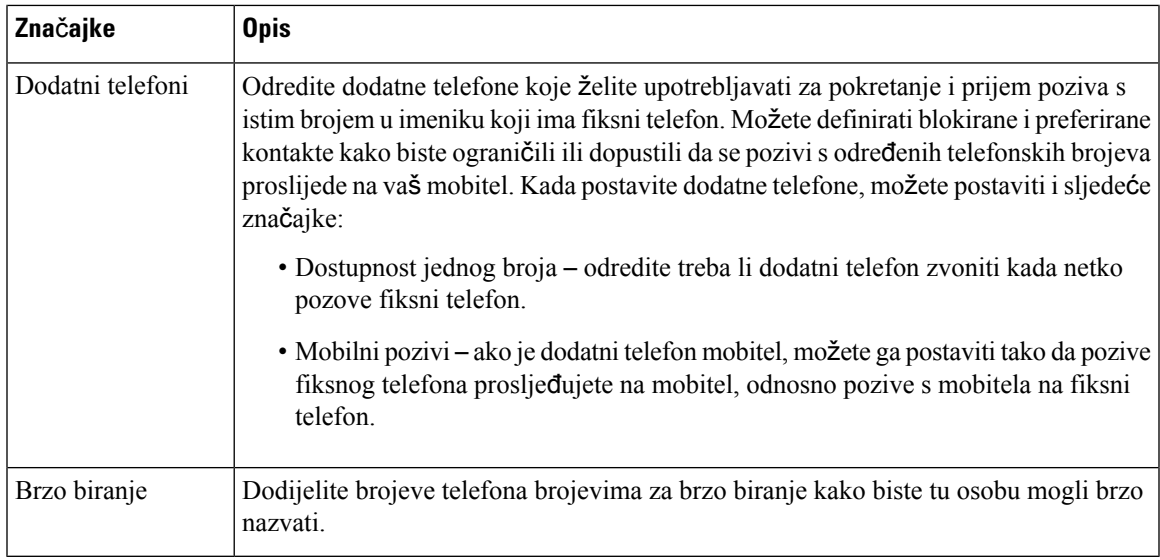

#### **Povezane teme**

Brzo [biranje,](#page-39-1) na stranici 32 [Proslje](#page-46-0)đivanje poziva, na stranici 39

### <span id="page-22-0"></span>**Brojevi za brzo biranje**

Broj na telefonu birate unosom određenih znamenki. Kada postavljate broj brzog biranja, on mora sadržavati sve znamenke koje su potrebne za pokretanje poziva. Na primjer, ako trebate birati 9 da biste dobili vanjsku liniju, unesite broj 9, a zatim broj koji želite birati.

Broju možete dodati i ostale brojke koje se biraju. Primjerice, pristupni kôd za sastanak, kućni broj, lozinku za glasovnu poštu, kôd autorizacije ili kôd plaćanja.

Niz za biranje može sadržavati sljedeće znakove:

- 0 do 9
- ljestve (#)
- zvjezdica (\*)
- zarez (,) Znak stanke koji unosi zastoj u biranju u trajanju 2 sekunde. U jednome retku možete imati nekoliko zareza. Primjerice, dva zareza (,,) predstavljaju stanku od 4 sekunde.

Pravila za nizove biranja su:

- Upotrijebite zarez za razdvajanje dijelova niza za biranje.
- Kod autorizacije mora uvijek biti ispred koda plaćanja u posebnom nizu brzog biranja.
- U nizu je potreban jedan zarez između kôda autorizacije i kôda za plaćanje.
- Oznaka brzog biranja potrebna je kod brzih biranja s kodovima autorizacije i dodatnim znamenkama.

Prije konfiguracije brzog biranja barem jednom ručno birajte niz znamenki kako biste provjerili točnost niza.

Telefon ne sprema u povijest poziva kôd autorizacije, kôd za plaćanje ili dodatne pozive iz brzog biranja. Ako pritisnete **Ponovo biraj** poslije povezivanja s odredištem putem brzog biranja, telefon će zatražiti ručni unos kôda autorizacije, kôda za plaćanje ili dodatnih znamenki.

#### **Primjer**

Da biste postavili broj brzog biranja kojim ćete pozvati osobu na određenom kućnom broju i ako vam je potreban kôd autorizacije ili kôd za plaćanje, pogledajte sljedeći primjer:

- Morate birati **9** za pristup vanjskoj liniji.
- Želite birati **5556543**.
- Morate unijeti kôd autorizacije **1234**.
- Morate unijeti kôd za plaćanje **9876**.
- Morate pričekati 4 sekunde.
- Nakon povezivanja poziva morate birati kućni broj **56789#**.

U tom bi slučaju broj brzog biranja bio **95556543,1234,9876,,56789#**.

#### **Povezane teme**

Pozivi koji zahtijevaju kôd za plaćanje ili kôd za autorizaciju Znakovi [tipkovnice](#page-26-0) telefona, na stranici 19

# <span id="page-23-0"></span>**Gumbi i hardver Cisco IP konferencijskog telefona 8832**

Sljedeća slika prikazuje model Cisco IP konferencijski telefon 8832.

#### ➀  $\circled{2}$  $\circled{2}$  $\mathbf{3}$  $\chi$ ∢ George Washington ④ Ŋ  $2 - 1$  $3$ ä  $\overline{d}$  $\overline{6}$ OK- $\circledS$ Y Ħ ō  $\odot$   $\ddot{\mathbf{S}}$

**Slika 11: Gumbi i zna**č**ajke Cisco IP konferencijskog telefona 8832**

Sljedeća tablica opisuje gumbe Cisco IP konferencijskog telefona serije 8832.

**Tablica 7: Gumbi Cisco IP konferencijskog telefona 8832**

| $\mathbf{1}$   | LED traka                            | Prikazuje stanje poziva:                                                                                                    |  |
|----------------|--------------------------------------|----------------------------------------------------------------------------------------------------|--|
|                |                                      | · Zeleno, postojano – aktivni poziv                                                                                                    |  |
|                |                                      | • Zeleno, treperavo – dolazni poziv                                                                                                    |  |
|                |                                      | • Zeleno, pulsirajuće – zadržan poziv                                                                                                    |  |
|                |                                      | • Crveno, postojano – stišani poziv                                                                                                    |  |
| $\overline{2}$ | Priključak produžnog<br>mikrofona    | Kabel žičanog produžnog mikrofona uključuje se u utičnicu.                                                                                                    |  |
| 3              | Traka za stišavanje                  | Uključuje i isključuje mikrofon. Kada je mikrofon<br>stišan, LED lampica svijetli crveno.                                                                             |  |
| $\overline{4}$ | Gumbi funkcijske tipke               | pristup funkcijama i uslugama.                                                                                                    |  |
| 5              | Navigacijska traka i gumb<br>Odaberi | $\begin{array}{c} \begin{array}{c} \begin{array}{c} \end{array} \end{array} \end{array}$<br>pomicanje kroz izbornik, označavanje stavki i odabir označenih<br>stavki. |  |

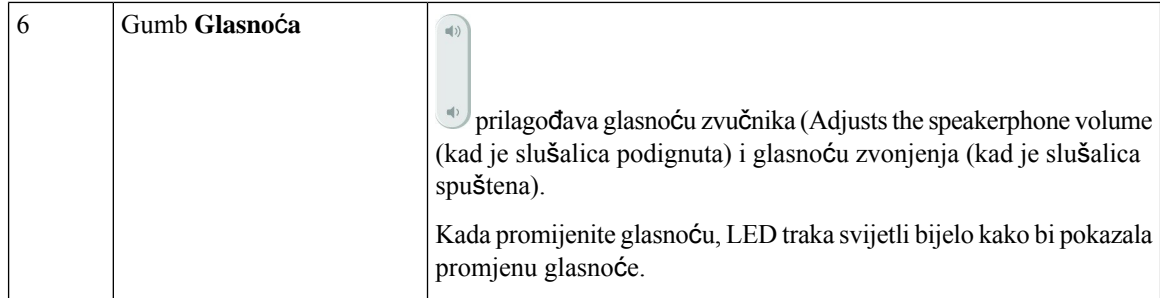

# <span id="page-25-0"></span>**Navigacija konferencijskog telefona**

Za kretanje kroz izbornik koristite navigacijsku traku. Za odabir stavki izbornika koristite gumb **Odaberi** na navigacijskog traci.

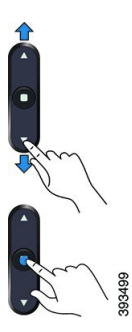

Ako stavka izbornika ima broj indeksa, za odabir stavke unesite taj broj pomoću tipkovnice.

# <span id="page-25-2"></span><span id="page-25-1"></span>**Funkcijske tipke konferencijskog telefona**

Značajke telefona možete upotrebljavati pomoću funkcijskih tipki. Funkcijske tipke, koje se nalaze ispod zaslona, omogućavaju pristup funkcijama prikazanim na zaslonu, iznad pojedine tipke. Funkcijske tipke mijenjaju se u zavisnosti od toga što u tome trenutku radite.

Funkcijske tipke  $\bullet \bullet i \bullet \bullet$ naznačuju da je dostupno više funkcija funkcijski tipki.

### **Ikone telefona**

Zaslon telefona prikazuje mnoge ikone. Ovaj odjeljak daje slike zajedničkih ikona

Ikone su u boji ili sivim tonovima, ovisno o zaslonu.

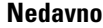

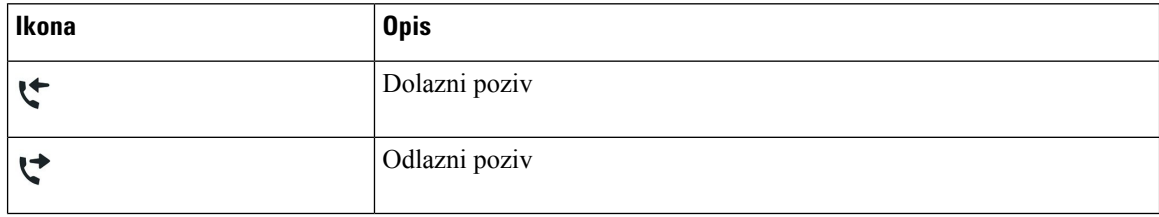

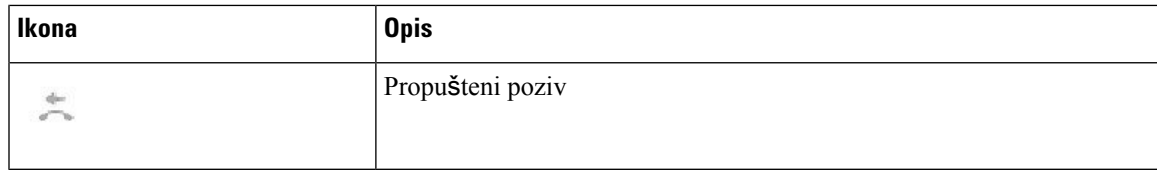

#### **Ikone Wi-Fi mre**ž**e**

Ako je vaš telefon priključen na Wi-Fi mrežu, vidjet ćete ove ikone.

#### **Tablica 8: Ikone mre**ž**<sup>e</sup>**

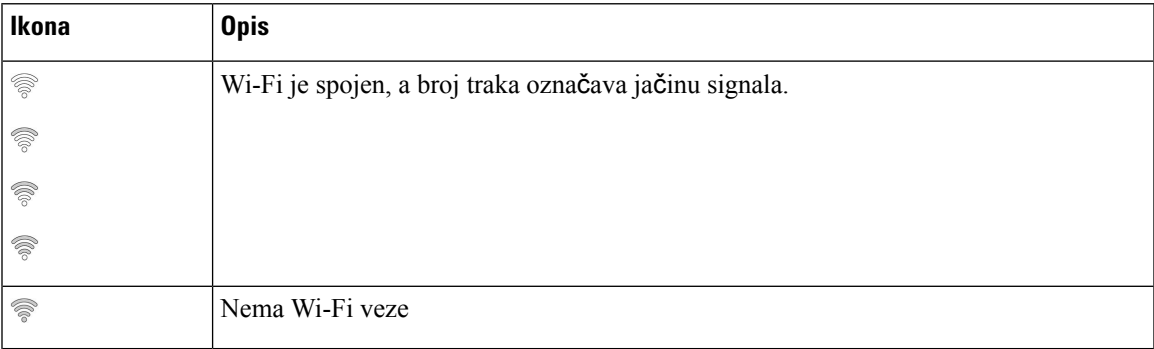

### <span id="page-26-0"></span>**Znakovi tipkovnice telefona**

Tipkovnica telefona omogućuje vam unos slova, brojeva i posebnih znakova. Pritiskajte tipke od **dva (2)** do **devet (9)** kako biste dobili slova i brojeve. Upotrijebite tipke **jedan (1)**, **nula (0)**), **zvjezdica (\*)** i **ljestve (#)** za posebne znakove. U sljedećoj tablici popisani su posebni znakovi za svaku tipku za engleski. Ostali jezici imat će svoje karaktere.

#### **Tablica 9: Posebni znakovi na tipkovnici**

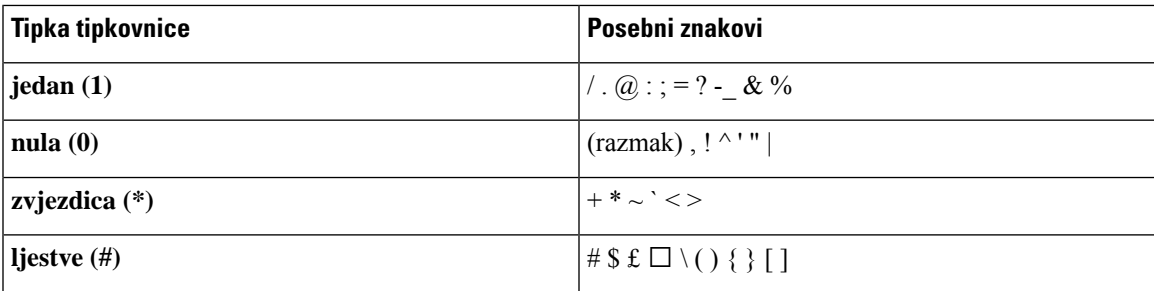

# <span id="page-26-1"></span>Č**i**šć**enje zaslona telefona**

#### **Postupak**

Ako se zaslon telefona zaprlja, prebrišite ga mekom, suhom krpom.

Ne upotrebljavajte tekućine ili prahove za čišćenje telefona jer oni mogu onečistiti dijelove telefona i dovesti do kvara. **Oprez**

# <span id="page-27-0"></span>Ž**i**č**ani produ**ž**ni mikrofon**

Cisco IPkonferencijski telefon 8832 podržava dva žičana produžna mikrofona kojisu dostupni u opcinalnom kompletu. Upotrebljavajte mikrofone za širenje u većim sobama ili u prepunoj sobi. Za najbolje rezultate preporučujemo da mikrofon postavite na 0,91 – 2,1 m od telefona.

**Slika 12:** Ž**i**č**ani produ**ž**ni mikrofon**

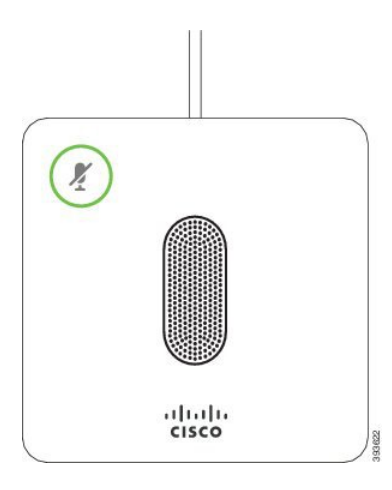

Kada ste na pozivu, LED produžnog mikrofona oko gumba **Stišaj** (\*) svjetli zeleno.

Kada je mikrofon stišan, LED lampica svijetli crveno. Kada pritisnete gumb **Sti**š**aj** , telefon i produžni mikrofoni su stišani.

#### **Povezane teme**

Instaliraj žičane produžne [mikrofone,](#page-15-0) na stranici 8

# <span id="page-27-1"></span>**Be**ž**i**ć**ni produ**ž**ni mikrofon**

Cisco IPkonferencijski telefon 8832 podržava dva bežična produžna mikrofona kojisu dostupni u opcinalnom kompletu s postoljem za punjenje. Kada je bežični mikrofon stavljen na punjenje na postolju za punjenje, LED na postolju svijetli bijelo.

#### **Slika 13: Be**ž**i**č**ni mikrofon**

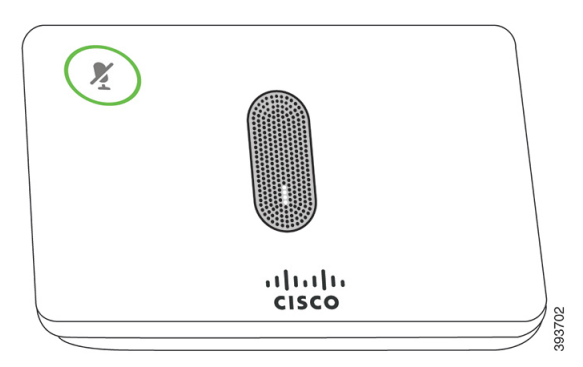

#### **Slika 14: Be**ž**i**č**ni mikrofon postavljen na postolje za punjenje**

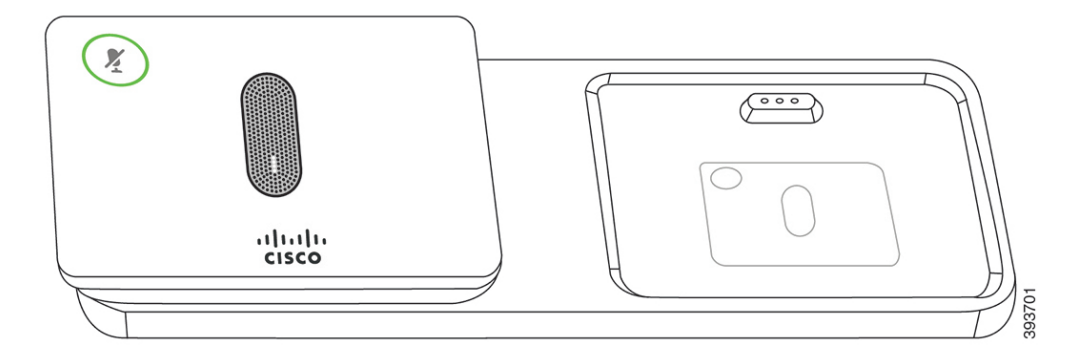

Kada je konferencijski telefon u upotrebi, LED produžnog mikrofona oko gumba **Stišaj** (\*) svjetli zeleno.

Kada je mikrofon stišan, LED svjetli crveno. Kada pritisnete gumb **Sti**š**aj** , telefon i produžni mikrofoni su stišani.

Ako je telefon uparen s bežičnim mikrofonom (na primjer, bežični mikrofon 1) i bežični mikrofon povežete na punjač, pritiskom na funkcijsku tipku**Prikaz pojedinosti** prikazujete razinu baterije za taj mikrofon.

Kada uparite telefon s bežičnom mikrofon i povezati ožičene mikrofon, bežičnu mikrofon prima unpaired i telefon uparite s ožičenom mikrofon. Obavijest se pojavljuje na zaslonu telefona prikazujući da je žičani mikrofon povezan.

#### **Povezane teme**

Instaliraj bežićne produžne [mikrofone](#page-15-1), na stranici 8 Upari bežični [mikrofon,](#page-16-0) na stranici 9 Raspari sve bežične [mikrofone,](#page-17-0) na stranici 10 [Instaliranje](#page-17-1) bežičnog mjesta za punjenje mikrofona, na stranici 10 Puni bežični [mikrofon](#page-18-0), na stranici 11

# <span id="page-28-0"></span>**Firmver telefona i nadogradnje**

Telefon dolazi s već instaliranim firmverom koji je specifičan za sustav kontrole poziva.

Administrator povremeno vrši nadogradnje firmvera telefona umjesto vas. Nadogradnja se odvija u pozadini čak i kada koristite svoj telefon.

### <span id="page-29-0"></span>**Odgoda nadogradnje telefona**

Kada je dostupan novi firmver, na telefonu će se prikazati prozor **Spremno za nadogradnju** , a tajmer će započeti odbrojavanje 15 sekundi. Ako ne učinite ništa, nastavit će se nadogradnja.

Nadogradnju firmvera možete odgoditi za 1 sat do najviše 11 puta. Nadogradnja će biti odgođena i ako uputite ili primite telefonski poziv.

**Postupak**

Odaberite **Odgodi** ako želite odgoditi nadogradnju telefona.

### <span id="page-29-1"></span>**Pregled napretka nadogradnje firmvera telefona**

Tijekom nadogradnje firmvera telefona možete vidjeti napredak postupka.

#### **Postupak**

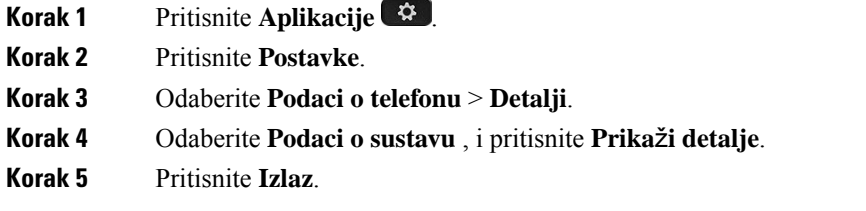

# <span id="page-29-2"></span>Š**tednja energije**

Administrator sustava može smanjiti količinu napajanja koju troši zaslon telefona pomoću sljedećih opcija:

- Štednja energije pozadinsko svjetlo ili zaslon isključuje se nakon postavljenog razdoblja neaktivnosti telefona.
- Štednja energijePlus zaslon telefona uključuje se i isključuje u vremenima koja su planirana temeljem vašeg rasporeda rada. Ako se vaše radno vrijeme (sati, dani) promijeni, zatražite od administratora da promijeni konfiguraciju telefona.

Na primjer, administrator može postaviti telefon tako da vas upozori 10 minuta prije nego li se isključi. Gumb **Odaberi** počinje svijetliti i prikazuje se poruka koja vas obavještava da će se telefon uskoro isključiti. Obavijesti se javljaju u sljedećim intervalima:

Na primjer, administrator može postaviti telefon tako da vas upozori 10 minuta prije nego li se isključi. Dobivate poruku da vam se telefon uskoro isključuje i da ćete dobivati obavijesti u ovim intervalima:

- četiri zvona 10 minuta prije isključivanja,
- četiri zvona 7 minuta prije isključivanja,
- četiri zvona 4 minuta prije isključivanja,
- 15 zvona 30 sekundi prije isključivanja.

Ako je telefon aktivan, telefon čeka na postavljeno vrijeme neaktivnosti prije nego li vas obavijesti o isključivanju telefona koje je u tijeku.

### <span id="page-30-0"></span>**Uklju**č**ivanje telefona**

Kada se telefon isključi kako bi štedio energiju, zaslon telefona je prazan, dok gumb **Odaberi** svijetli.

#### **Postupak**

Pritisnite gumb **Odaberi** kako biste ponovno uključili telefon.

# <span id="page-30-2"></span><span id="page-30-1"></span>**Dodatna pomo**ć **i informacije**

Obratite se administratoru ako imate pitanja o dostupnim funkcijama telefona.

Ciscova web-lokacija [\(https://www.cisco.com\)](https://www.cisco.com) sadrži više informacija o telefonima i sustavima upravljanja pozivima.

### **Zna**č**ajke dostupnosti**

Cisco IP konferencijski telefon 8832 pruža značajke pristupačnosti za slijepe, osobe s oštećenim vidom, osobe oštećenog sluha i osobe s invaliditetom. Korisnici s poteškoćama mogu im pristupiti bez ikakvih posebnih konfiguracija jer je većina tih značajki standardna.

U ovom dokumentu, termin *stranice podr*š*ke za telefon* odnosi si se na web stranice na kojima korisnici mogu postavljati određene značajke. Za Cisco Unified Communications Manager (izdanje 10.0 ili kasnije), te su stranice portal samoodržavanja. Za Cisco Unified Communications Manager (izdanje 9.1 i ranije), te su stranice web stranice Opcije korisnika.

Za dodatne informacije pogledajte Korisnički priručnik koji se nalazi ovdje: [http://www.cisco.com/c/en/us/](http://www.cisco.com/c/en/us/support/collaboration-endpoints/unified-ip-phone-8800-series/products-user-guide-list.html) [support/collaboration-endpoints/unified-ip-phone-8800-series/products-user-guide-list.html](http://www.cisco.com/c/en/us/support/collaboration-endpoints/unified-ip-phone-8800-series/products-user-guide-list.html)

Cisco je posvećen dizajniranju i pružanju dostupnih prozivoda i tehnologija kako bi odgovorio potrebama vaše organizacije. Više informacija o Ciscu i njegovoj posvećenosti dostupnosti možete pronaći na sljedećoj adresi: <https://www.cisco.com/go/accessibility>

### <span id="page-31-0"></span>**Zna**č**ajke pristupnosti za osobe o**š**te**ć**enog sluha**

Vaš konferencijski telefon već sadržistandardne značajke dostupnosti koje zahtijevaju minimalno ili nikakvo postavljanje.

**Slika 15: Zna**č**ajke dostupnosti za osobe <sup>o</sup>**š**te**ć**enog sluha**

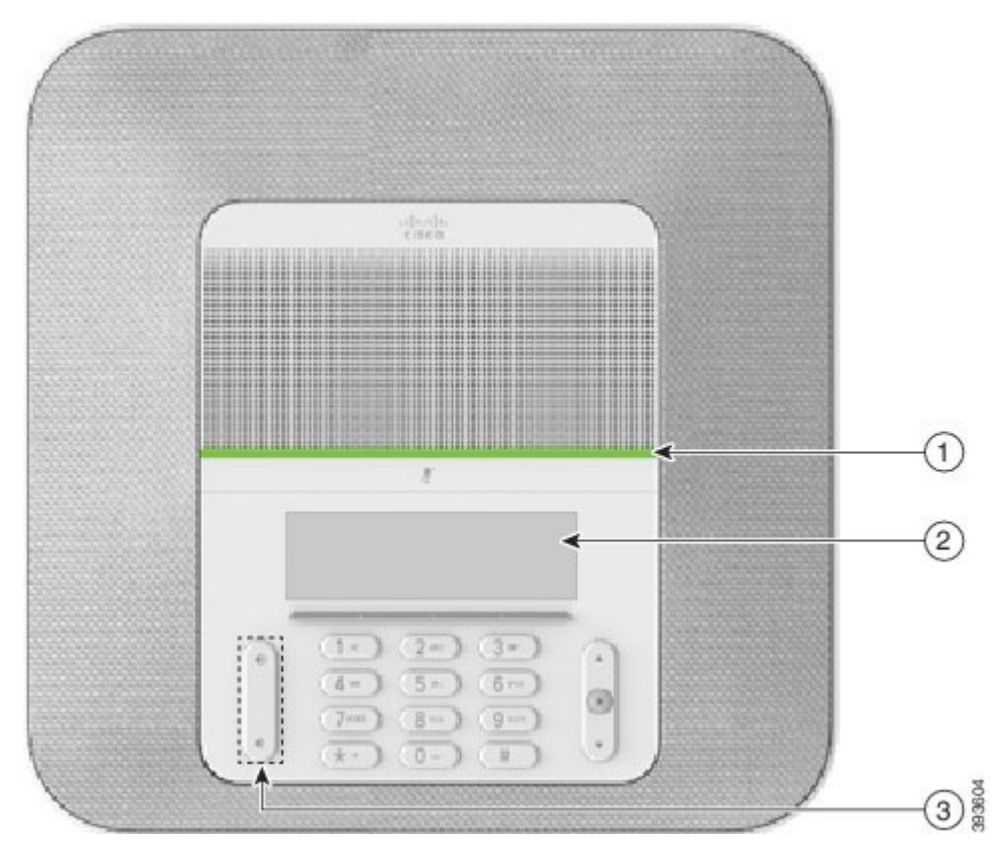

Sljedeća tablica opisuje značajke pristupačnosti za osobe s oštećenjem sluha na Cisco IP konferencijskom telefonu serije 8832.

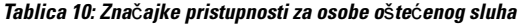

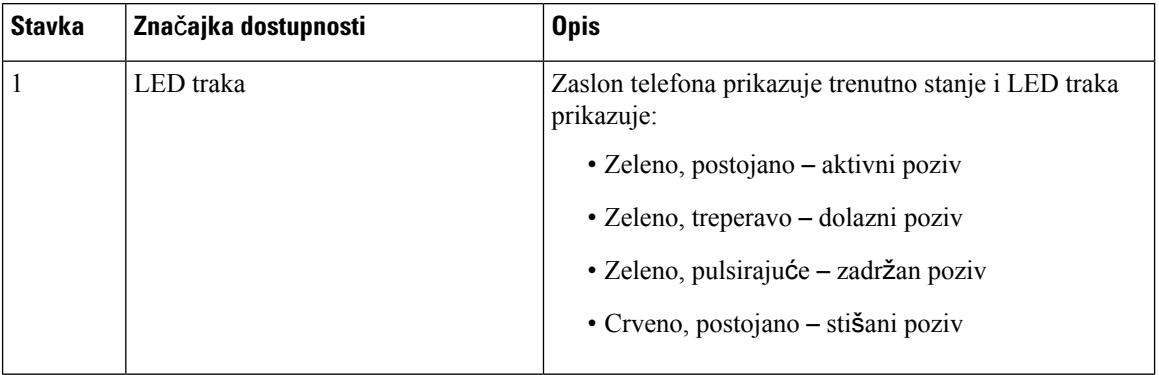

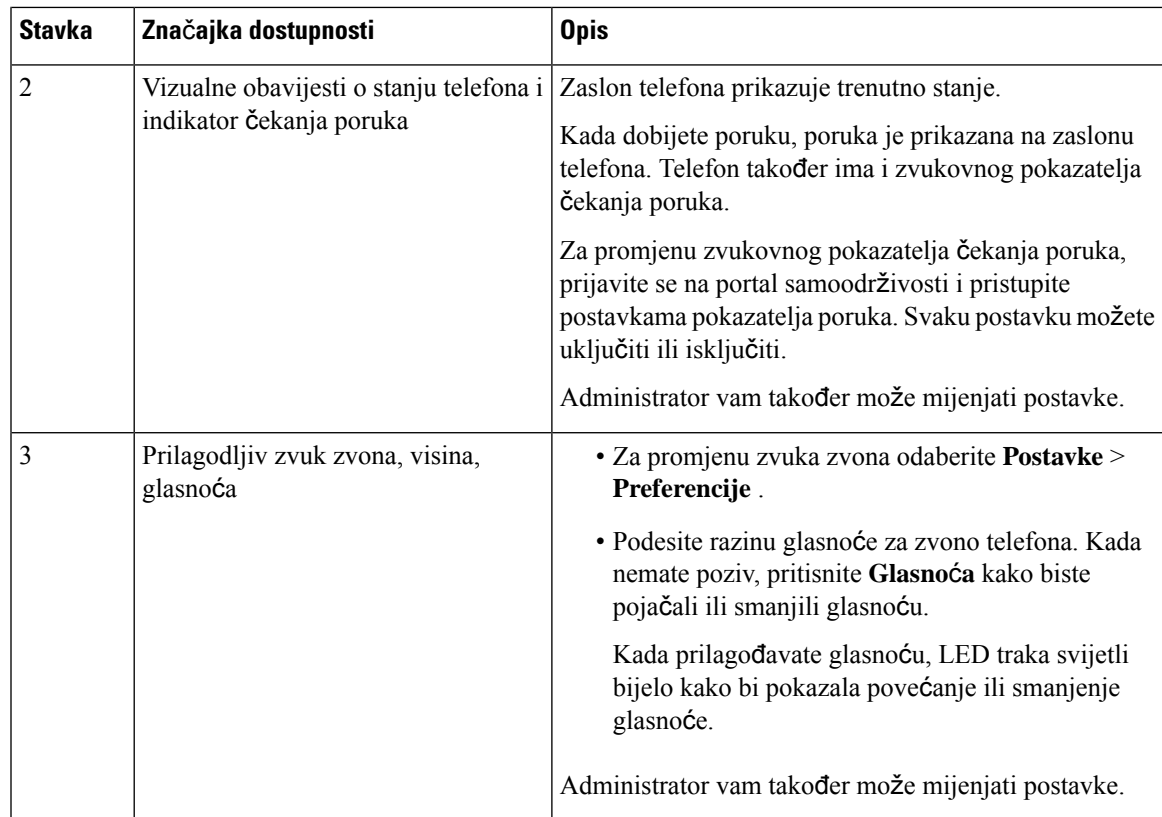

### <span id="page-32-0"></span>**Zna**č**ajke dostupnosti za osobe o**š**te**ć**enog vida i slijepe**

Vaš telefon ima stadardne značajke pristupnosti koje nije potrebno dodatno postavljati ili samo malo.

**Slika 16: Zna**č**ajke dostupnosti za osobe <sup>o</sup>**š**te**ć**enog vida i slijepe**

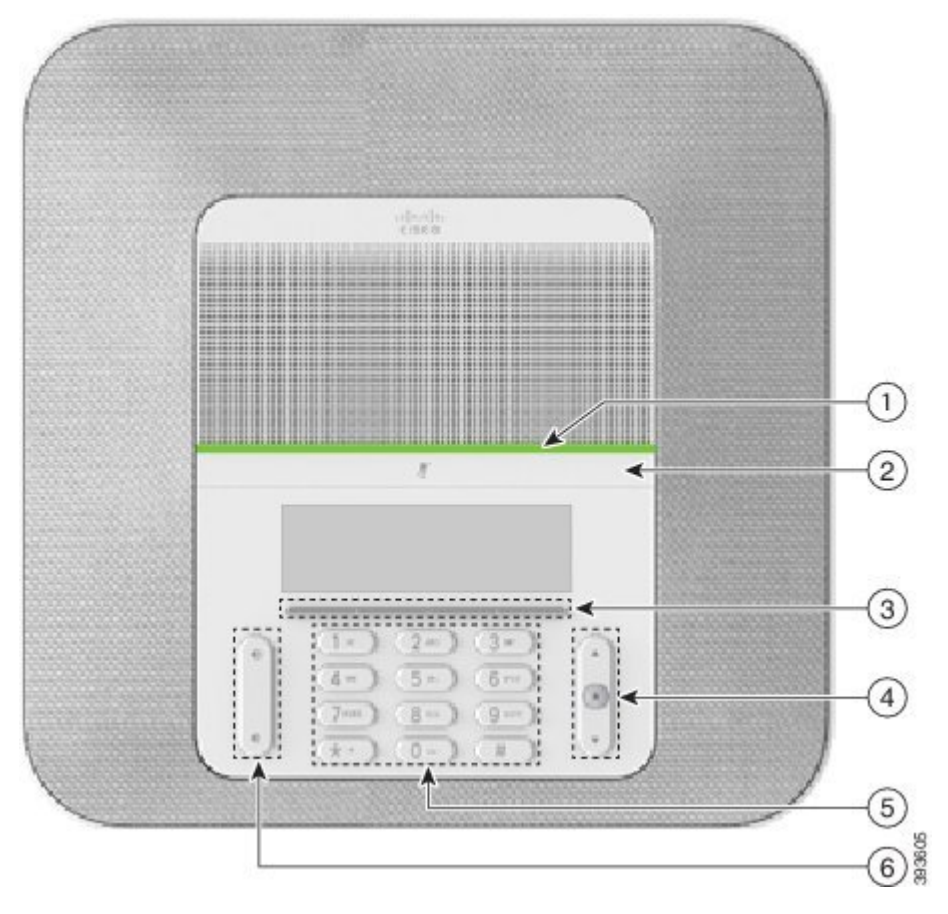

Sljedeća tablica opisuje značajke pristupačnosti za slabovidne i slijepe osobe za Cisco IP konferencijski telefon serije 8832.

**Tablica 11: Zna**č**ajke dostupnosti za osobe <sup>o</sup>**š**te**ć**enog vida i slijepe**

| Stavka | Značajka dostupnosti                                                                                                    | <b>Opis</b>                                                                                                    |
|--------|----------------------------------------------------------------------------------------------------|----------------------------------------------------------------------------------------------------|
|        | Prikaz visokog kontrasta i zvukovno upozorenje<br>dolaznog poziva s LED trakom<br>· LED traka nalazi se iznad gumba Stišaj i<br>zaslona. | Koristite gumb Stišaj za uključivanje i<br>isključivanje mikrofona. Kada je mikrofon<br>stišan, LED traka svijetli crveno. Kada<br>uključite Stišaj, telefon kratko zazvuči<br>jednom, kada isključite Stišaj, telefon<br>kratko zazvuči dvaput. |

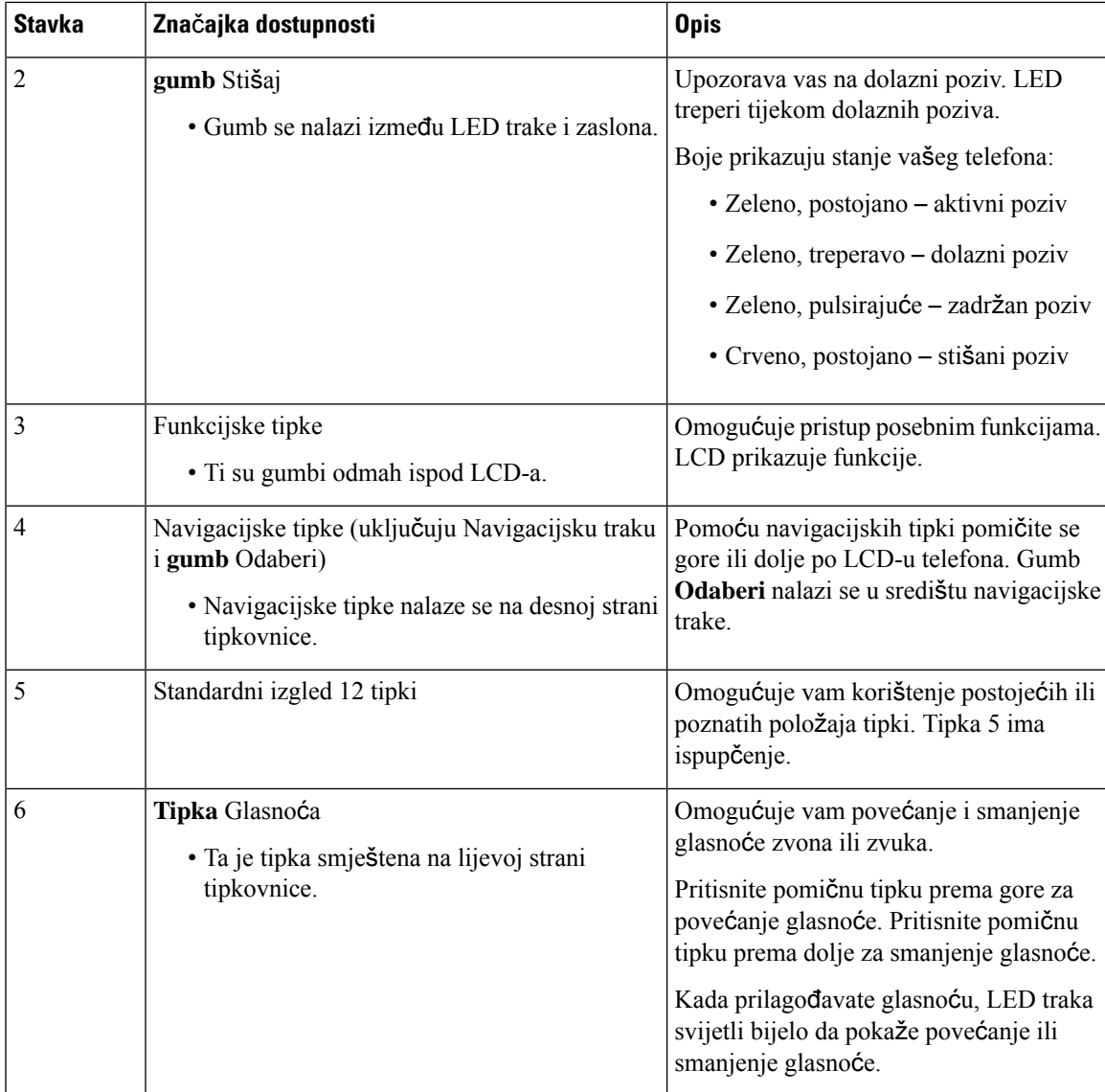

### <span id="page-34-0"></span>**Zna**č**ajke dostupnosti za osobe sa smanjenom pokretljivosti**

Vaš konferencijski telefon već sadržistandardne značajke dostupnosti koje zahtijevaju minimalno ili nikakvo postavljanje.

**Slika 17: Zna**č**ajke dostupnosti za osobe sa smanjenom pokretljivosti**

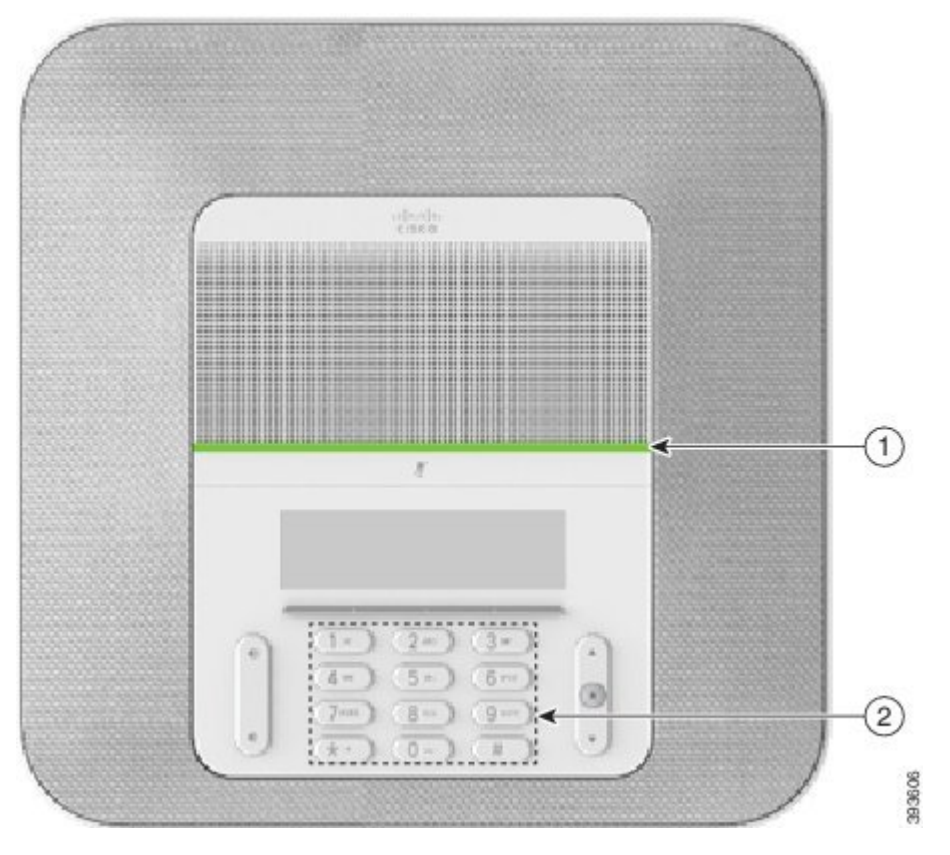

Sljedeća tablica opisuje značajke pristupačnosti za osobe smanjene pokretljivosti na Cisco IPkonferencijskom telefonu serije 8832.

| <b>Stavka</b> | Značajka dostupnosti                                                       | <b>Opis</b>                                                                                                    |
|---------------|----------------------------------------------------------------------------|----------------------------------------------------------------------------------------------------|
|               | LED traka                                                                  | Prikazuje stanje vašeg telefona:                                                                                                    |
|               |                                                                            | • Zeleno, postojano – aktivni poziv                                                                                                    |
|               |                                                                            | • Zeleno, treperavo – dolazni poziv                                                                                                    |
|               |                                                                            | • Zeleno, pulsirajuće – zadržan poziv                                                                                                    |
|               |                                                                            | • Crveno, postojano – stišani poziv                                                                                                    |
|               | Funkcije i gumbi osjetljivi na dodir,<br>uključujući ispupčenje na tipki 5 | Omogućuju vam olakšano nalaženje tipki telefona.<br>Primjerice, tipka 5 ima ispupčenje, koje možete<br>upotrijebljavati za pronalaženje položaja ostalih tipki. |

**Tablica 12: Zna**č**ajke dostupnosti za osobe sa smanjenom pokretljivosti**

#### <span id="page-36-0"></span>**Aplikacije dostupnosti tre**ć**ih strana**

Cisco usko surađuje s partnerima kako bismo pronašli rješenja koja poboljšavaju dostupnost i iskoristivost Cisco proizvoda i rješenja. Postoje aplikacije trećih strana poput snimanja u stvarnom vremenu na Cisco IP telefonima, tekst telefonima za gluhe (TDD/TTY), Real Time Text (RTT), prijenos slušanja/govora (HCO/VCO), zvučni ID pozivatelja, unutarlinijska pojačala za slušalice za glasniji zvuk poziva, "svjetla zauzetosti", zvučne i vizualne obavijesti kroz Cisco IP telefone (za osobe s poteškoćama), itd...

Dodatne informacije o aplikacijama trećih strana zatražite od administratora sustava.

### <span id="page-36-1"></span>**Rje**š**avanje problema**

Mogli biste imati probleme povezane sa sljedećim scenarijima:

- telefon ne može komunicirati sa sustavom upravljanja pozivima,
- sustav upravljanja pozivima ima komunikacijske ili unutarnje probleme,
- telefon ima unutarnje probleme.

Ako primijetite probleme u radu, pomoć u rješavanju uzroka problema potražite od administratora.

#### <span id="page-36-2"></span>**Tra**ž**enje podataka o telefonu**

Administrator može tražiti od vas podatke o telefonu. Ti podaci jedinstveno određuju telefon za potrebe rješavanja problema.

#### **Postupak**

<span id="page-36-3"></span>**Korak 1** Odaberi **Podaci o sustavu**. **Korak 2** Pritisnite **Izlaz**.

#### **Prijavljivanje problema s kvalitetom poziva**

Administrator sustava može privremeno konfigurirati telefon za upotrebu alata za izvještavanje o kvaliteti (QRT), kako bi riješio eventualne poteškoće u radu. Ovisno o konfiguraciji, koristite QRT za:

- trenutno prijavljivanje problema sa zvukom u aktivnom pozivu,
- odabir općeg problema s popisa kategorija te odabir kodova razloga.

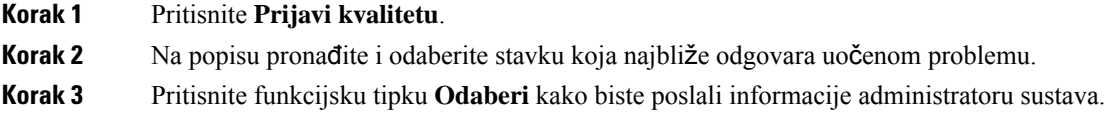

#### <span id="page-37-0"></span>**Prijavljivanje svih problema s telefonom**

Alat za prijavu problema (PRT) možete upotrebljavati za prikupljanje i slanje zapisa telefona te za prijavu problema administratoru. Ako vidite poruku koja vas obavještava da PRT alat nije uspio prenijeti izvješće, izvješće o problemu spremljeno je na telefonu o čemu trebate obavijestiti administratora.

#### **Postupak**

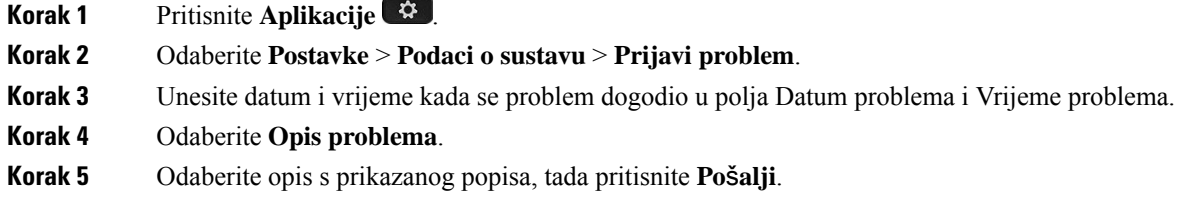

#### <span id="page-37-1"></span>**Prekid telefonske veze**

Ponekad vaš telefon izgubi vezu s telefonskom mrežom. U slučaju prekida ove veze, na vašem će se telefonu prikazati poruka.

Ako ste u trenutku prekida u aktivnom pozivu, poziv se nastavlja. Međutim, nemate pristup uobičajenim značajkama telefona jer neke od njih zahtijevaju podatke iz sustava za upravljanje pozivima. Na primjer, funkcijske tipke možda neće raditi na očekivani način.

Kada telefon ponovno uspostavi vezu sa sustavom za upravljanje pozivima, moći ćete se opet upotrijebljavati njime na uobičajeni način.

### <span id="page-37-2"></span>**Uvjeti ograni**č**enog jednogodi**š**njeg Ciscovog jamstva**

Na jamstvo za vaš hardver i usluge koje možete upotrebljavati tijekom razdoblja jamstva primjenjuju su posebni uvjeti.

Vaša službena izjava o jamstvu, uključujući jamstva i licencne ugovore primjenjive na Ciscov softver, dostupna je na stranici Cisco.com na sljedećoj adresi: <https://www.cisco.com/go/hwwarranty>.

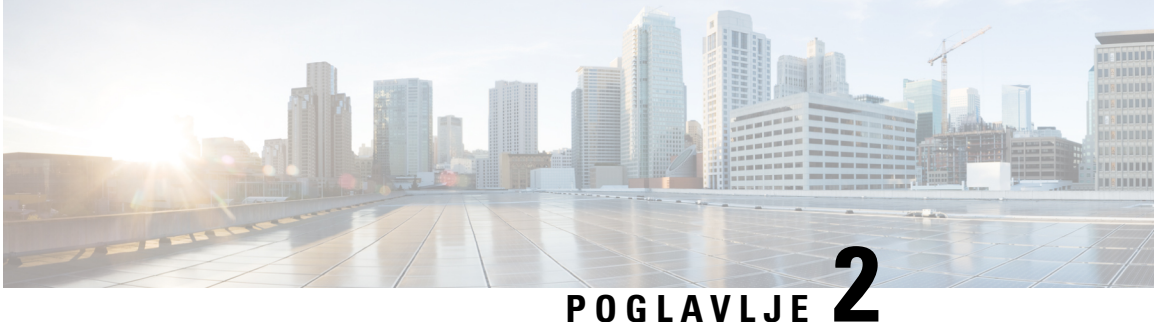

# <span id="page-38-0"></span>**Pozivi**

- Upućivanje poziva, na [stranici](#page-38-1) 31
- [Javljanje](#page-41-1) na pozive, na stranici 34
- Isključivanje zvuka poziva, na [stranici](#page-43-1) 36
- [Stavljanje](#page-44-0) poziva na čekanje, na stranici 37
- Prosljeđivanje poziva, na [stranici](#page-46-0) 39
- [Prijenos](#page-46-1) poziva, na stranici 39
- [Konferencijski](#page-47-1) pozivi i sastanci, na stranici 40
- [Glasovna](#page-48-2) pošta, na stranici 41

# <span id="page-38-2"></span><span id="page-38-1"></span>**Upu**ć**ivanje poziva**

Vaš telefon radi kao normalni telefon. Pojednostavili smo pokretanje poziva.

### **Pokretanje poziva**

Da biste uputili poziv, upotrijebite svoj telefon na isti način kao i bilo koji drugi telefon.

#### **Postupak**

Unesite broj i pritisnite **Poziv**.

## <span id="page-38-3"></span>**Pokretanje poziva s adresom telefona**

Ponekad umjesto telefonskog broja možete upotrijebiti adresu telefona za pokretanje poziva.

Ta adresa može izgledati kao adresa e-pošte, primjerice **korisnickoime1@primjer.com** ili može sadržati brojeve, npr. **korisnickoime2@209.165.200.224**.

#### **Postupak**

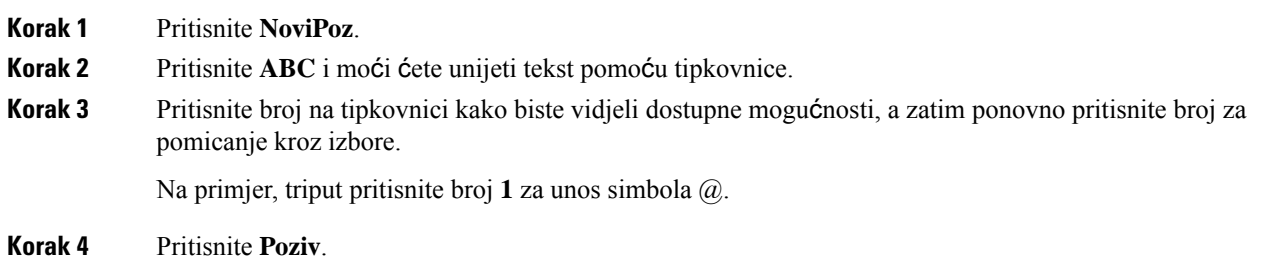

### <span id="page-39-0"></span>**Ponovno biranje broja**

Ponovno možete birati nedavno birani telefonski broj.

#### **Postupak**

Pritisnite tipku **PonBir**.

### <span id="page-39-1"></span>**Brzo biranje**

Osobama koje često zovete možete dodijeliti kodove brzog biranja. Prije upotrebe funkcije brzog biranja na telefonu potrebno je postaviti brzo biranje u portalu samoodržavanja. Kodovi brzog biranja omogućuju vam zvanje broja unosom koda (ponekad se naziva i skraćeno biranje).

- Gumbi brzog biranja birajte broj s jednim ili više gumba linije postavljenim za brzo biranje.
- Kodovi brzog biranja birajte broj unosom koda (ponekad se naziva i skraćeno biranje).

#### **Povezane teme**

Portal [samoodr](#page-21-0)žavanja, na stranici 14 [Brojevi](#page-22-0) za brzo biranje, na stranici 15

#### <span id="page-39-2"></span>**Pomo**ć**u konferencijskog telefona uspostavite poziv s brzim biranjem**

#### **Prije nego po**č**nete**

Kodove brzog biranja postavite na portalu samoodržavanja.

#### **Postupak**

**Korak 1** Pritisnite donji dio navigacijske trake ili pritisnite **Omiljeni**.

**Korak 2** Odaberite unos za brzo biranje i pritisnite **Poziv**.

### <span id="page-40-0"></span>**Pokretanje poziva kodom brzog biranja**

#### **Prije nego po**č**nete**

Postavite kodove na web-stranice korisničkih opcija.

#### **Postupak**

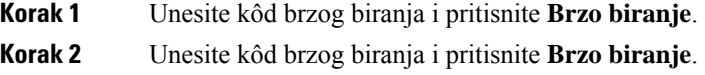

# <span id="page-40-1"></span>**Primanje obavijesti kada je kontakt dostupan**

Ako pozovete nekog i njegova je linija zauzeta ili osoba ne odgovori na poziv, sustav vas može obavijestiti posebnim zvukom zvona i porukom kada je linija dostupna.

#### **Postupak**

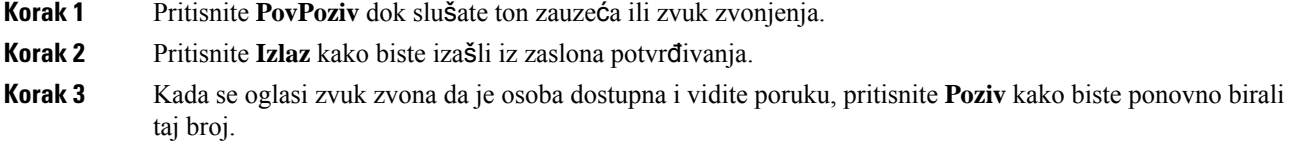

# <span id="page-40-2"></span>**Biranje me**đ**unarodnog telefonskog broja**

Međunarodne brojeve možete birati kada dodate znak plusa (+) ispred broja telefona.

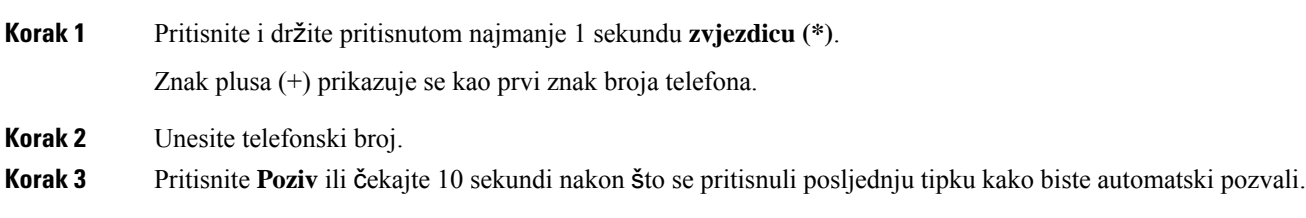

### <span id="page-41-0"></span>**Sigurni pozivi**

Administrator može poduzeti određene radnje u cilju zaštite poziva od neovlaštenog pristupa osoba koje nisu zaposlenici tvrtke. Ako je na telefonu prikazana ikona lokota za vrijeme poziva, poziv je siguran. Ovisno o konfiguraciji telefona, možda ćete se morati prijaviti prije pokretanja poziva ili će se na slušalici oglasiti ton zaštite.

# <span id="page-41-1"></span>**Javljanje na pozive**

Vaš Cisco telefon radi kao normalan telefon. Pojednostavili smo odgovaranje na pozive.

### <span id="page-41-2"></span>**Javljanje na poziv**

**Postupak**

Pritisnite **Odgovor**.

# <span id="page-41-3"></span>Č**ekanje odgovora na poziv na va**š**em konferencijskom telefonu**

Za vrijeme trajanja aktivnog poziva znat ćete da imate poziv na čekanju ako začujete jedan zvučni signal i vidite poruku na zaslonu konferencijskog telefona.

**Postupak**

Pritisnite **Odgovor**.

### <span id="page-41-4"></span>**Odbijanje poziva**

U vaš sustav glasovne pošte možete poslati poziv koji zvoni (ako je konfigurirano). Ako nije postavljenom poziv je odbijen i pozivatelj čuje ton zauzeća.

#### **Postupak**

Pritisnite **Odbij**.

### <span id="page-42-0"></span>**Uklju**č**ivanje opcije Ne uznemiravaj**

Ako vam je potreban mir, upotrijebite značajku Ne uznemiravaj (DND) kako biste stišali svoj telefon i zanemarili obavijesti o dolaznim pozivima.

Uključite li DND, vaši se dolazni pozivi prosljeđuju na drugi broj kao što je broj vaše glasovne pošte, ako je ona postavljena.

#### **Postupak**

**Korak 1** Pritisnite **Ne uznemiravaj** kako biste uključili funkciju.

**Korak 2** Pritisnite **Ugasi DND** kako biste DND isključili.

# <span id="page-42-1"></span>**Odgovaranje na poziv unutar lovne skupine**

Lovna skupina omogućuje organizacijama s mnogo dolaznih poziva da podijele opterećenje poziva. Administrator postavlja lovnu skupinu s grupama brojeva iz imenika. Telefoni zvone sukladno slijedu hvatanja koji je administrator postavio za određenu lovnu skupinu. Ako ste član lovne skupine, u skupinu se prijavljujete kada želite primati pozive. Iz skupine se odjavljujete kada želite spriječiti da pozivi zvone na vašem telefonu.

Ovisno o konfiguraciji lovne skupine, možda ćete vidjeti sljedeće informacije koje se prikazuju na upozorenju o pozivu:

- Linija koja prima poziv.
- Broj dolaznog poziva iz imenika.
- Ime skupine lova ili pilot broj.

#### **Prije nego po**č**nete**

Da biste primali pozive lovne skupine, morate se prijaviti u lovnu skupinu.

#### **Postupak**

Kada zvono poziva lovne skupine zvoni na vašem telefonu, odgovorite na poziv.

#### <span id="page-42-3"></span><span id="page-42-2"></span>**Prijava u lovnu skupinu i odjava iz nje**

Odjavite se iz lovne skupine ako više ne želite primati pozive iz nje. Nastavit ćete primati pozive upućene izravno vama.

#### **Pregled reda** č**ekanja poziva u lovnoj skupini**

Statistike reda čekanja možete upotrijebiti za provjeru statusa reda čekanja lovne skupine. Prikaz statusa reda pruža sljedeće podatke:

- telefonski broj koji upotrebljava lovna skupina
- broj pozivatelja koji čekaju u redu za svaki red lovne skupine
- najduže vrijeme čekanja.

#### **Postupak**

**Korak 1** Pritisnite **Status reda**. **Korak 2** Pritisnite **A**ž**uriraj** da biste osvježili statistike. **Korak 3** Pritisnite **Izlaz**.

# <span id="page-43-0"></span>**Pra**ć**enje sumnjivog poziva**

Ako primate neželjene ili uznemiravajuće pozive, obavijestite o tome administratora upotrebom ID-a zlonamjernog poziva (MCID). Telefon šalje administratoru tihu poruku obavijesti s podacima o pozivu.

#### **Postupak**

Pritisnite **Prijavi pozivatelja**.

# <span id="page-43-1"></span>**Isklju**č**ivanje zvuka poziva**

Zvuk možete utišati za vrijeme poziva, tako ćete čuti drugu osobu, ali ona neće čuti vas. Ako ste poziv stišali, LED traka svijetli crvenom bojom.

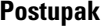

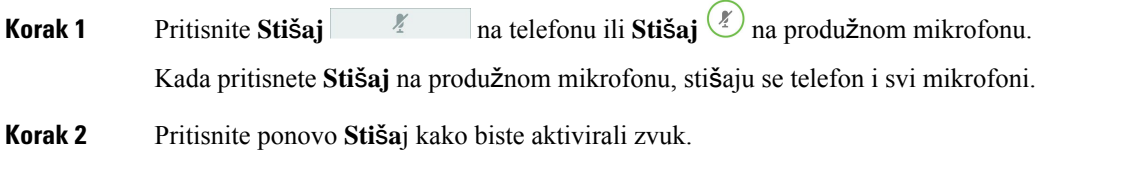

### <span id="page-44-1"></span><span id="page-44-0"></span>**Stavljanje poziva na** č**ekanje**

Aktivni poziv možete staviti na čekanje te nastaviti ga kada vam to odgovara.

#### **Postupak**

**Korak 1** Pritisnite **Na** č**ek**. **Korak 2** Da biste nastavili razgovor na pozivu na čekanju, pritisnite **Nastavak**.

### <span id="page-44-2"></span>**Odgovaranje na poziv koji je predugo na** č**ekanju**

Sljedeći će vas znakovi upozoriti ako predugo ostavite poziv na čekanju:

- jedno zvono koje se ponavlja u intervalima,
- bljeskanje gumba linije žutom bojom,
- bljeskanje pokazatelja poruke na slušalici,
- LED traka koja treperi
- vizualnu obavijest na zaslonu telefona

#### **Postupak**

Pritisnite gumb linije koji treperi žutom bojom ili gumb **Odgovor** za nastavak poziva na čekanju.

# <span id="page-44-3"></span>**Zamjena izme**đ**u aktivnog poziva i poziva na** č**ekanju**

Jednostavno možete prelaziti između aktivnih i poziva na čekanju.

#### **Postupak**

Pritisnite **Zamjena** za prijelaz na zadržani poziv.

### <span id="page-45-0"></span>**Poziv smje**š**ten u spremnik**

Svoj telefon možete upotrijebiti za spremanje poziva.

Parkirani poziv nadzire vaša mreža kako ne biste zaboravili na njega. Ako poziv predugo stoji parkiran, oglasit će se upozorenje. Nakon toga ćete se moći javiti, odbiti ili zanemariti poziv na originalnom telefonu. Osim toga, moći ćete ga nastaviti dohvaćati s drugog telefona.

Ako ne odgovorite na poziv u određenom roku, preusmjerit će se na glasovnu poštu ili drugo odredište, kako je postavio administrator.

#### <span id="page-45-1"></span>**Stavljanje poziva na** č**ekanje smje**š**tanjem u spremnik poziva**

Aktivan poziv na koji ste odgovorili na svojem telefonu možete spremiti u spremnik i zatim ga preuzeti na nekom drugom telefonu iz istog sustava nadzora poziva.

U spremnik možete spremiti samo jedan poziv.

Vaš administrator može postaviti pozivni park na jedan od dva načina:

- Spremljeni poziv prikazuje se na zaslonu telefona i možete pritisnuti **Nastavi** kako biste ga pokupili. Broj linije za spremljeni poziv prikazuje se u vašoj liniji.
- Broj linije za spremljeni poziv prikazuje se u skočnom prozoru. Tvoja linija postaje besposlena. U ovom slučaju, biraj liniju kako bi pokupio spremljeni poziv.

#### **Prije nego po**č**nete**

Poziv mora biti aktivan.

#### **Postupak**

<span id="page-45-2"></span>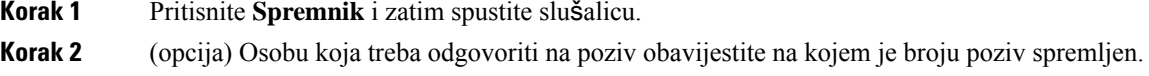

#### **Vra**ć**anje poziva na** č**ekanju smje**š**tanjem poziva u spremnik**

Spremanje poziva možete postaviti na dva različita načina:

- Spremljeni poziv prikazuje se na telefonu gdje ga korisnik može preuzeti.
- Korisnik mora birati prikazani broj za preuzimanje poziva.

Možete postaviti polje, namijenite jednu liniju za spremljeni poziv u odjeljku Cisco Unified Communications Manager kako bi omogućili ili onemogućili značajku. Prema zadanoj vrijednosti ova značajka je onemogućena.

#### **Prije nego po**č**nete**

Potreban vam je broj koji ste upotrijebili za spremanje poziva u spremnik.

Ш

#### **Postupak**

Da biste preuzeli poziv, unesite broj u kojem je poziv spremljen.

# <span id="page-46-0"></span>**Proslje**đ**ivanje poziva**

Sa svojeg telefona pozive možete prosljeđivati na drugi telefonski broj.

Poziv možete proslijediti na dva načina:

- Prosljeđivanje svih poziva
- prosljeđivanjem poziva u posebnim situacijama, npr. kada je telefon zauzet ili nema odgovora.

Ako se poziv s telefona prosljeđuje, na zaslonu ćete vidjeti ikonu A Proslijedi sve.

#### **Postupak**

**Korak 1** Ako je telefon neaktivan pritisnite **Proslijedi sve**.

**Korak 2** Unesite broj na koji želite proslijediti pozive na isti način kao kad biste birali taj broj na telefonu ili odaberite unos u popisu nedavnih poziva.

#### **Povezane teme**

Portal [samoodr](#page-21-0)žavanja, na stranici 14

# <span id="page-46-2"></span><span id="page-46-1"></span>**Prijenos poziva**

Aktivni poziv možete prenijeti drugoj osobi.

### **Prijenos poziva drugoj osobi**

Prilikom prijenosa poziva možete ostati u pozivu sve dok druga osoba ne odgovori na poziv. To vam pruža mogućnost za privatni razgovor s drugom osobom prije nego što se isključite iz razgovora. Ako ne želite razgovarati, prenesite poziv prije nego što druga osoba na njega odgovori.

Prije nego što se isključite iz poziva, možete mijenjati s kojom osobom iz poziva trenutačno razgovarate.

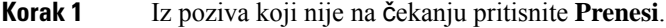

- **Korak 2** Unesite telefonski broj druge osobe.
- **Korak 3** (opcija) Pritisnite **Brza biranja** i odaberite broj brzog biranja.

Pomoću navigacijskog klastera pomaknite se unutar prozora brzog biranja i odaberite broj brzog biranja.

- **Korak 4** (opcija) Pričekajte da začujete zvonjenje linije ili da druga osoba odgovori na poziv.
- **Korak 5** Pritisnite ponovno **Prijenos**.

# <span id="page-47-0"></span>**Konsultacije prije dovr**š**enja prijenosa**

Prije prijenosa poziva možete razgovarati s osobom kojoj prosljeđujete poziv. Nadalje, možete zamijeniti taj poziv s pozivom u prijenosu, a prije dovršavanja prijenosa.

#### **Prije nego po**č**nete**

Imate aktivan poziv koji trebate prenijeti.

#### **Postupak**

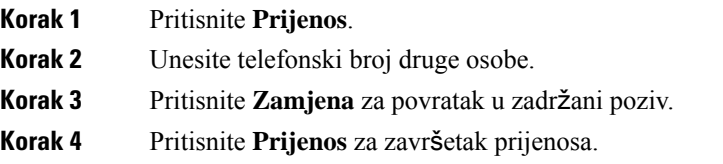

# <span id="page-47-1"></span>**Konferencijski pozivi i sastanci**

U jednom pozivu možete razgovarati s više osoba. Možete birati drugu osobu i dodati je u poziv. Ako imate više telefonskih linija, možete povezati dva poziva s dvije linije.

U jednom pozivu možete razgovarati s više osoba. Možete birati drugu osobu i dodati je u poziv.

Ako konferencijskom pozivu dodajete više od jedne osobe, pričekajte nekoliko sekundi između dodavanja sudionika.

Kao organizator konferencije možete ukloniti pojedinačne sudionike iz konferencije. Konferencija se završava kad svi sudionici spuste slušalicu.

### <span id="page-47-2"></span>**Dodavanje druge osobe u poziv**

Tijekom poziva možete dodati nekog drugog u razgovor.

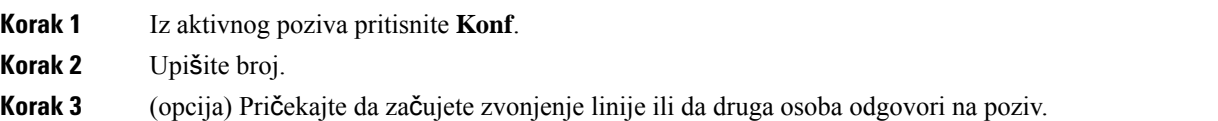

**Korak 4** Pritisnite **Konf**.

# <span id="page-48-0"></span>**Zamjena poziva prije zavr**š**avanja konferencije**

Prije dodavanja osobe u konferenciju možete s njom razgovarati. Nadalje, možete zamijeniti konferencijski poziv s pozivom drugoj osobi.

```
Postupak
```
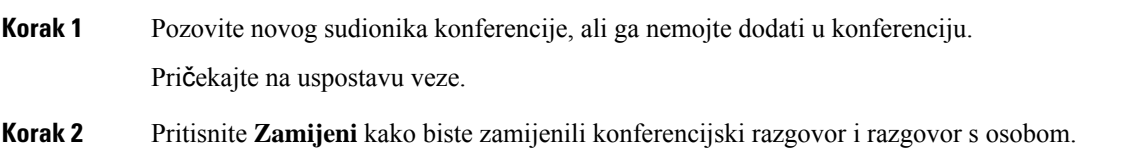

# <span id="page-48-1"></span>**Pregled i uklanjanje sudionika konferencije**

Ako stvorite konferenciju, možete pogledati pojedinosti posljednjih 16 sudionika koji su se pridružili konferenciji. Sudionike također možete uklanjati.

#### **Postupak**

<span id="page-48-2"></span>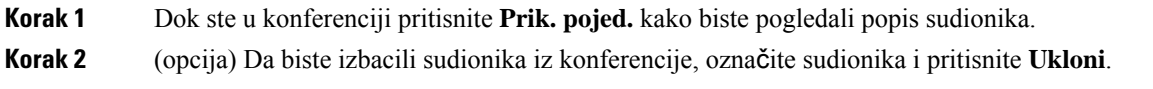

# **Glasovna po**š**ta**

Svojim glasovnim porukama možete pristupiti izravno s telefona. Vaš administrator mora postaviti vaš račun glasovne pošte prije nego što mu možete pristupiti.

Funkcijska tipka **Poruke** na telefonu djeluje kao broj za brzo biranje sustava govorne pošte.

**Napomena**

Ako je konferencijski telefon zajednički telefon koji se upotrebljava u sobi za konferencije, funkcijska tipka **Poruke** možda neće biti prikazana.

Kada niste za stolom, možete pozvati sustav glasovne pošte i pristupiti glasovnoj pošti. Vaš administrator može vam dati telefonski broj sustava glasovne pošte.

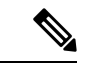

.

#### **Napomena**

Ovaj dokument ima ograničene informacije o glasovnoj pošti jer glasovna pošta nije dio vašeg telefona. To je zasebna komponenta s poslužiteljem i firmverom koje kupuje vaša tvrtka. Informacije o postavljanju i upotrebi glasovne pošte potražite u *korisni*č*kom priru*č*niku za su*č*elje telefona Cisco Unity Connection* na <https://www.cisco.com/c/en/us/support/unified-communications/unity-connection/products-user-guide-list.html>

### <span id="page-49-0"></span>**Provjera novih poruka glasovne po**š**te**

Na zaslonu je prikazan broj propuštenih poziva i poruka glasovne pošte kako biste saznali imate li novih poruka glasovne pošte. Ako imate više od 99 novih poruka, prikazuje se znak plusa (+).

Iz zvučnika ćete također čuti reprodukciju ponavljajućeg tona kada koristite biranje prije zvanja. Ton prekidanja specifičan je za liniju. Taj ćete ton čuti samo ako koristite liniju koja ima poruke glasovne pošte.

#### **Povezane teme**

Portal [samoodr](#page-21-0)žavanja, na stranici 14

### <span id="page-49-1"></span>**Pristupanje spremniku glasovne po**š**te**

Možete provjeriti trenutne poruke glasovne pošte ili ponovno slušati stare poruke.

#### **Prije nego po**č**nete**

Svaki je sustav govorne pošte drugačiji pa provjerite sa svojim administratorom ili IT odjelom kojim se sustavom vaša tvrtka koristi. Ovaj odjeljak je za Cisco Unity Connection jer većina Ciscovih korisnika upotrebljava taj proizvod za svoj sustav glasovne pošte. Ali vaša tvrtka može upotrebljavati drugi proizvod.

- **Korak 1** Pritisnite **Poruke**.
- **Korak 2** Slijedite glasovne upute.

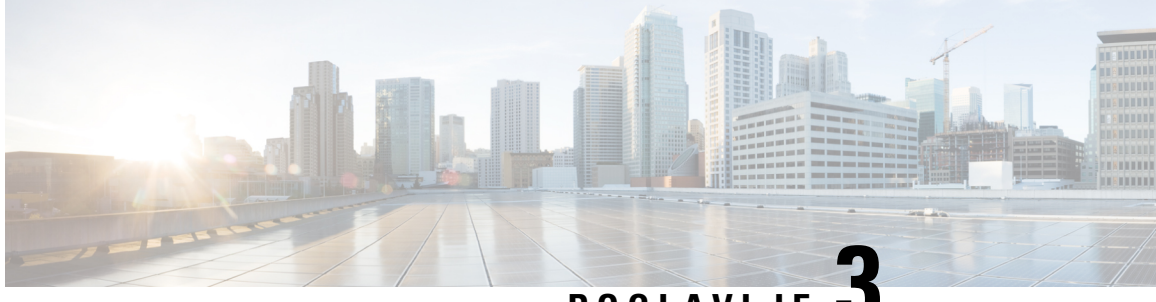

# **POGLA VLJE 3**

# <span id="page-50-0"></span>**Kontakti**

- Imenik tvrtke, na [stranici](#page-50-1) 43
- Osobni [imenik,](#page-50-3) na stranici 43
- Cisco Web Dialer, na [stranici](#page-54-0) 47

# <span id="page-50-2"></span><span id="page-50-1"></span>**Imenik tvrtke**

Kako biste lakše pozvali suradnika, njegov broj možete potražiti u telefonu. Administrator postavlja i održava imenik.

### **Biranje kontakta iz imenika tvrtke**

#### **Postupak**

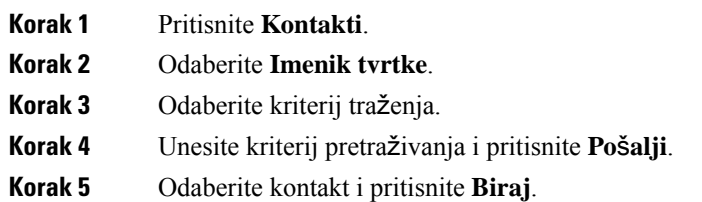

# <span id="page-50-3"></span>**Osobni imenik**

U osobni imenik možete pohranjivati kontaktne podatke svojih prijatelja, obitelji i suradnika. U osobni imenik možete dodati svoje kontakte. Možete dodati posebne kodove za brzo biranje ljudima koje često zovete.

Osobni imenik možete postaviti izravno na telefonu ili u portalu samoodržavanja. Telefonom možete dodavati kodove brzog biranja unosima u imeniku.

#### **Povezane teme**

Portal [samoodr](#page-21-0)žavanja, na stranici 14

# <span id="page-51-0"></span>**Prijava u osobni imenik i odjava iz njega**

#### **Prije nego po**č**nete**

Za prijavu u osobni imenik potreban vam je korisnički ID i PIN kôd. Obratite se administratoru ako vam ti podaci nisu poznati.

#### **Postupak**

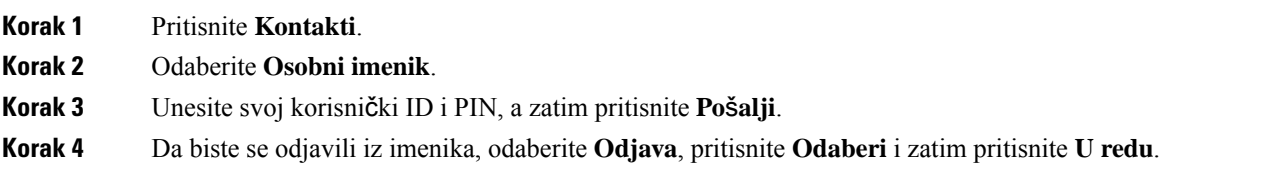

# <span id="page-51-1"></span>**Dodavanje novog kontakta u osobni imenik**

#### **Postupak**

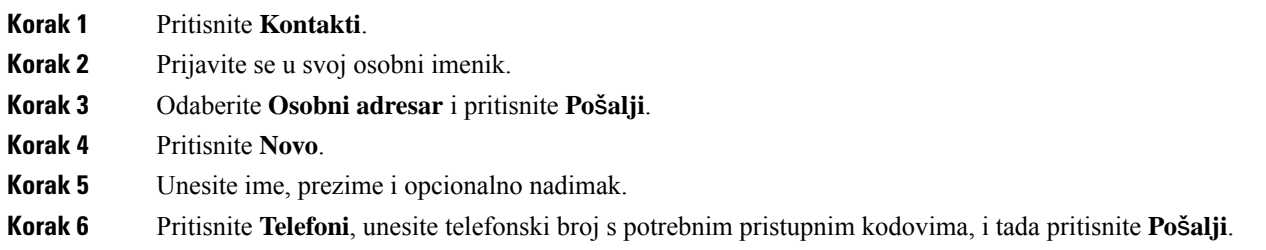

# <span id="page-51-2"></span>**Tra**ž**enje kontakta u osobnom imeniku**

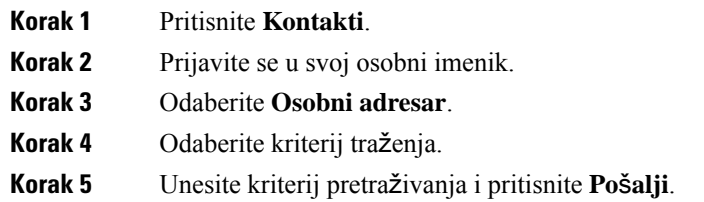

# <span id="page-52-0"></span>**Pozivanje kontakta iz osobnog imenika**

#### **Postupak**

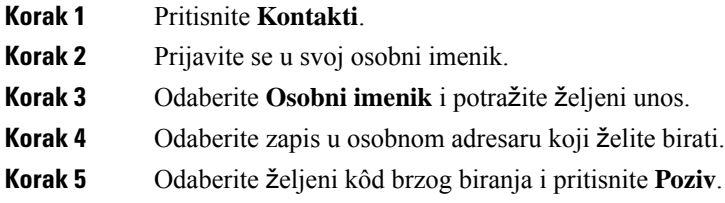

# <span id="page-52-1"></span>**Dodjeljivanje koda brzog biranja kontaktu**

Kod brzog biranja pozivanje kontakta čini lakšim.

#### **Postupak**

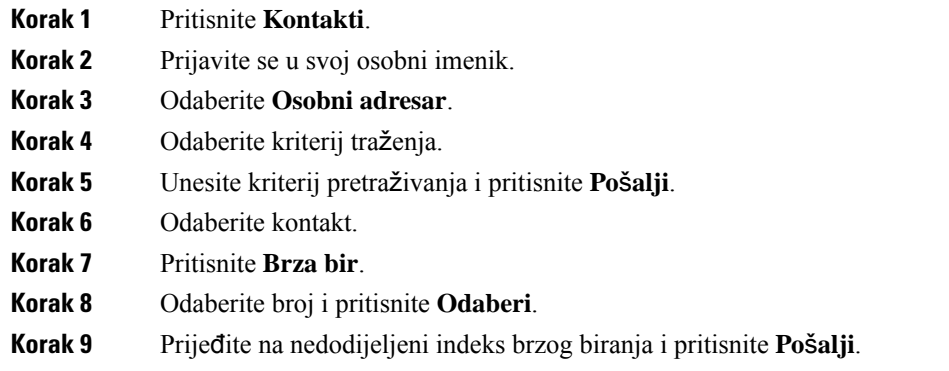

# <span id="page-52-2"></span>**Pozivanje kontakta kodom brzog biranja**

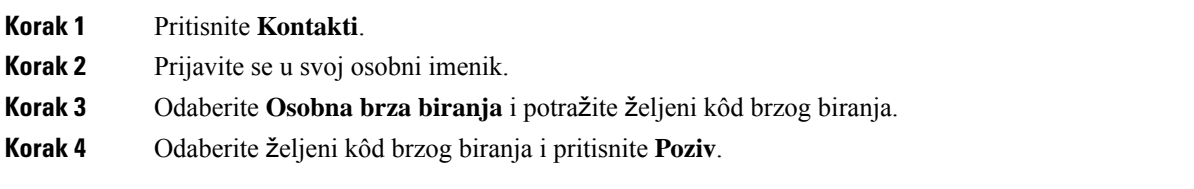

# <span id="page-53-0"></span>**Ure**đ**ivanje kontakta iz osobnog imenika**

#### **Postupak**

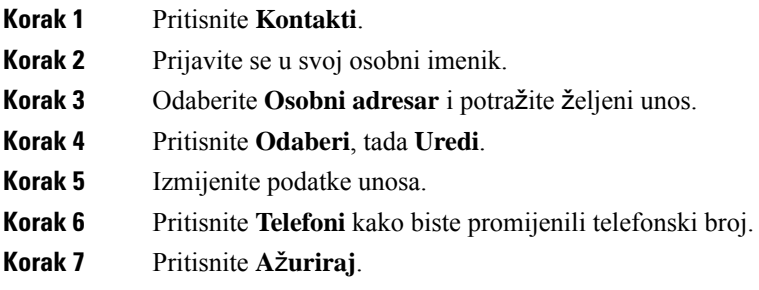

# <span id="page-53-1"></span>**Uklanjanje kontakta iz osobnog imenika**

#### **Postupak**

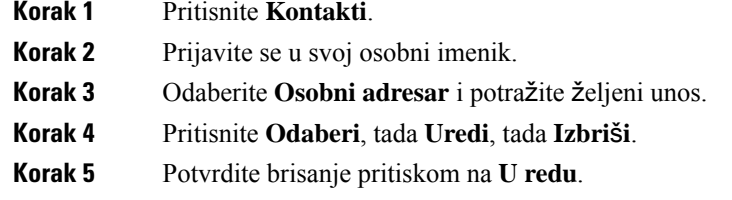

# <span id="page-53-2"></span>**Brisanje koda za brzo biranje**

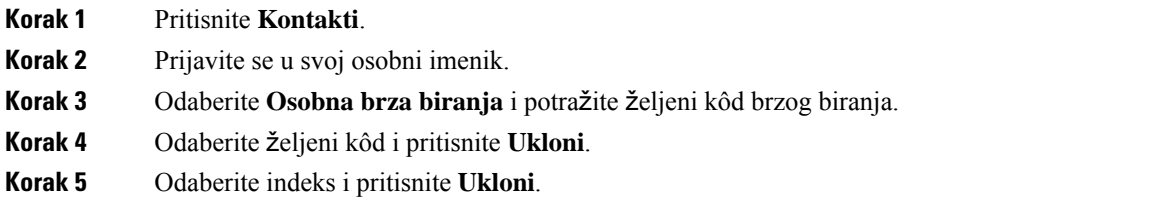

# <span id="page-54-0"></span>**Cisco Web Dialer**

Za pokretanje poziva iz weba i stolnih programa upotrebljavajte program Cisco Web Dialer, web-preglednik i Ciscov IP telefon. U web-pregledniku otvorite web-stranicu ili imenik tvrtke i zatim kliknite na telefonski broj s hipervezom kako biste pokrenuli poziv.

Za pokretanje poziva potreban vam je korisnički ID i lozinka. Te informacije možete dobiti od administratora. Korisnici koji po prvi puta žele upotrebljavati tu značajku moraju prvo postaviti svoje postavke.

Više informacija potražite u dokumentu "Cisco Web Dialer" u [https://www.cisco.com/c/en/us/support/](https://www.cisco.com/c/en/us/support/unified-communications/unified-communications-manager-callmanager/products-installation-and-configuration-guides-list.html) [unified-communications/unified-communications-manager-callmanager/](https://www.cisco.com/c/en/us/support/unified-communications/unified-communications-manager-callmanager/products-installation-and-configuration-guides-list.html) [products-installation-and-configuration-guides-list.html](https://www.cisco.com/c/en/us/support/unified-communications/unified-communications-manager-callmanager/products-installation-and-configuration-guides-list.html)

 $\mathbf I$ 

ı

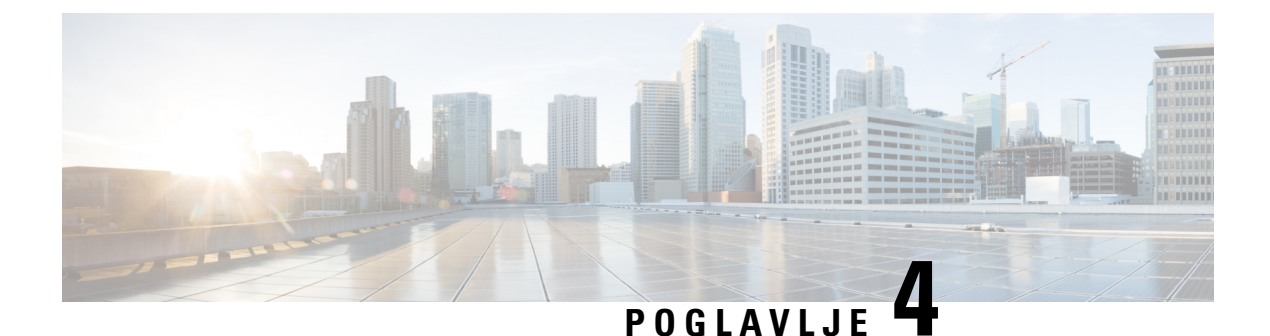

# <span id="page-56-0"></span>**Nedavni pozivi**

- Popis [nedavnih](#page-56-1) poziva, na stranici 49
- Pregled [nedavnih](#page-56-2) poziva, na stranici 49
- Uzvraćanje [nedavnog](#page-57-0) poziva, na stranici 50
- Brisanje popisa [nedavnih](#page-57-1) poziva, na stranici 50
- [Brisanje](#page-57-2) zapisa poziva , na stranici 50

# <span id="page-56-1"></span>**Popis nedavnih poziva**

Upotrijebite popis nedavnih poziva da biste vidjeli posljednjih 150 pojedinačnih i grupnih poziva.

Ako se vaš popis nedavnih poziva popunio do maksimalne duljine, sljedeći novi unos prepisuje najstariji unos na popisu.

Pozivi u popisu nedavnih grupirani su tako da su redom prikazani dolazni i odlazni pozivi istog broja. Propušteni pozivi s istog broja također su grupirani.

Ako koristite lovnu skupinu, zatim zabilježite sljedeće:

• Ako je vaš telefon dio lovne skupine za emitiranje, pozivi na koje su odgovorili drugi članovi lovne skupine prikazuju se u vašoj povijesti poziva kao primljeni poziv.

# <span id="page-56-2"></span>**Pregled nedavnih poziva**

Provjerite tko vas je nedavno zvao.

#### **Postupak**

#### Odaberite **Nedavni**.

Kada je telefon u stanju mirovanja možete gledati i Popis nedavnih poziva pritiskom na navigacijski klaster prema gore.

# <span id="page-57-0"></span>**Uzvra**ć**anje nedavnog poziva**

Možete jednostavno pozvati osobu koja je vas zvala.

#### **Postupak**

**Korak 1** Odaberite **Nedavni**.

**Korak 2** Odaberite broj koji želite birati.

**Korak 3** Pritisnite **Poziv**.

# <span id="page-57-1"></span>**Brisanje popisa nedavnih poziva**

Na telefonu možete očistiti popis Nedavni pozivi.

#### **Postupak**

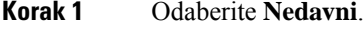

**Korak 2** Pritisnite **Obri**š**i**.

<span id="page-57-2"></span>**Korak 3** Pritisnite **Izbri**š**i**.

# **Brisanje zapisa poziva**

Da biste iz povijesti uklonili jedan poziv, možete urediti popis Nedavni pozivi. Tako ćete sačuvati važne podatke o kontaktu jer popis Nedavnih sadrži samo 150 poziva.

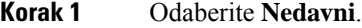

- **Korak 2** Označite pojedinačni zapis ili skupinu poziva koju želite izbrisati.
- **Korak 3** Pritisnite **Izbri**š**i**.
- **Korak 4** Ponovno pritisnite **Izbri**š**i** da biste potvrdili brisanje.

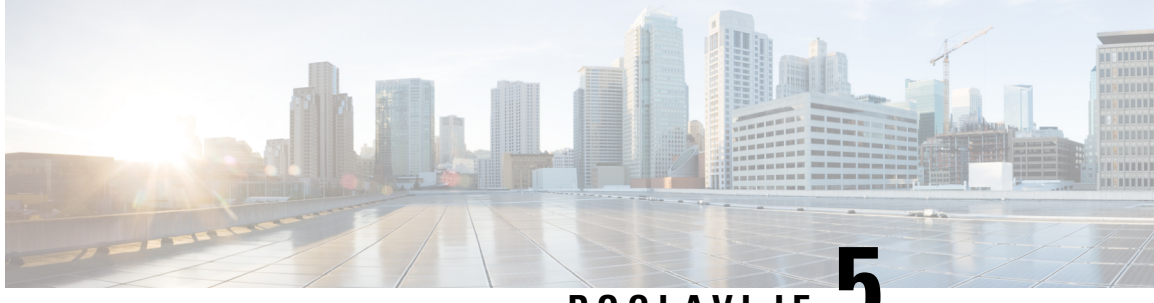

# **POGLA VLJE 5**

# <span id="page-58-0"></span>**Postavke**

- [Promjena](#page-58-1) zvuka zvona, na stranici 51
- Prilagođavanje glasnoće zvona [telefona,](#page-58-2) na stranici 51
- Prilagođavanje glasnoće [tijekom](#page-59-0) poziva, na stranici 52
- Jezik zaslona [telefona,](#page-59-1) na stranici 52

# <span id="page-58-1"></span>**Promjena zvuka zvona**

Promijeniti možete zvuk koji telefon upotrebljava za dolazne pozive.

#### **Postupak**

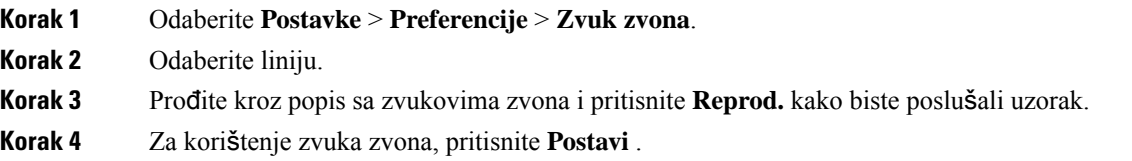

# <span id="page-58-2"></span>**Prilago**đ**avanje glasno**ć**e zvona telefona**

Ako je zvono telefona preglasno ili pretiho za vrijeme dolaznog poziva, možete promijeniti njegovu glasnoću. Promjene glasnoće zvone ne utječu na glasnoću poziva koju čujete dok razgovarate.

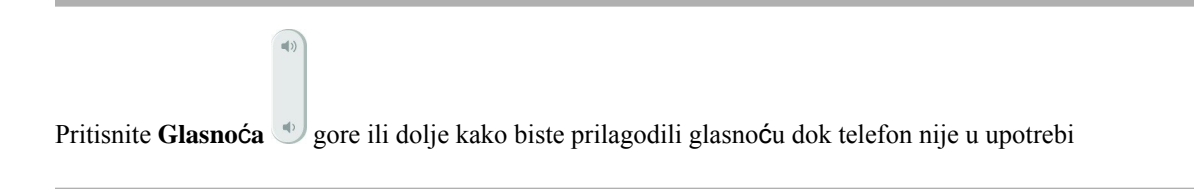

# <span id="page-59-0"></span>**Prilago**đ**avanje glasno**ć**e tijekom poziva**

Ako je zvuk u slušalici, naglavnoj slušalici ili zvučniku preglasan ili pretih, možete promijeniti glasnoću dok slušate drugu osobu. Kada promijenite glasnoću tijekom poziva, promjena će utjecati samo na zvučnik koji u tom trenutku upotrebljavate. Na primjer, ako prilagodite glasnoću dok upotrebljavate naglavnu slušalicu, glasnoća slušalice telefona neće se promijeniti.

**Postupak**

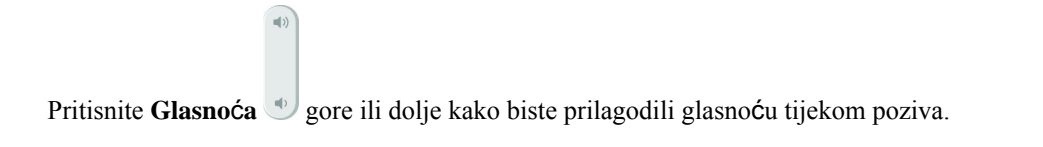

# <span id="page-59-1"></span>**Jezik zaslona telefona**

Vaš telefon može prikazivati tekst na mnogo jezika. Vaš administrator postavlja jezik koji telefon koristi. Ako želite promijeniti jezik kontaktirajte vašeg administratora.

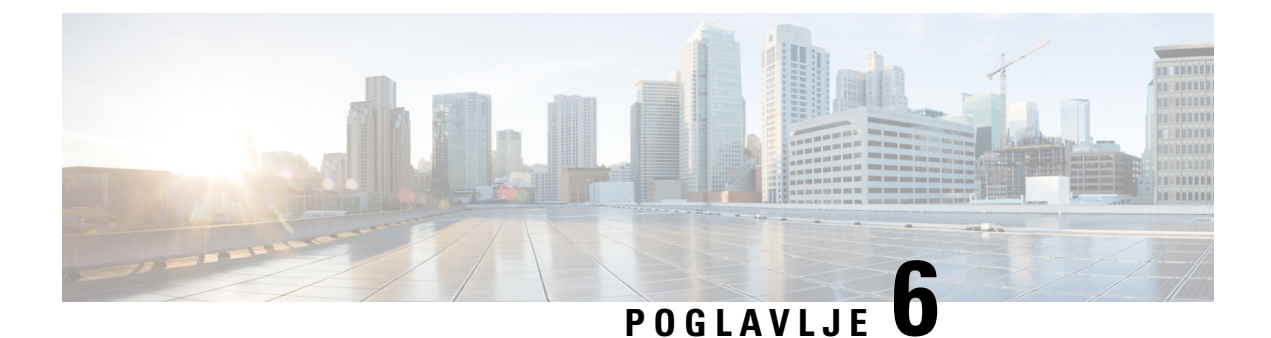

# <span id="page-60-0"></span>**Programi**

- Dostupne [aplikacije,](#page-60-1) na stranici 53
- Pregled aktivnih [programa,](#page-60-2) na stranici 53
- Prijelaz u aktivne [programe,](#page-60-3) na stranici 53
- [Zatvaranje](#page-61-0) aktivnih programa, na stranici 54

# <span id="page-60-2"></span><span id="page-60-1"></span>**Dostupne aplikacije**

Ciscovi telefoni zadano ne sadrže te programe. Poduzeće može dodati programe po želji, npr. vrijeme, podatke o dionicama, vijesti poduzeća, popis zadataka ili slične informacije ili usluge.

# **Pregled aktivnih programa**

Jednostavno možete vidjeti koje su aplikacije već otvorene.

#### **Postupak**

<span id="page-60-3"></span>**Korak 1** Pritisnite **Postavke**. **Korak 2** Odaberite **Aktivne aplikacije**. **Korak 3** Pritisnite **Izlaz**.

# **Prijelaz u aktivne programe**

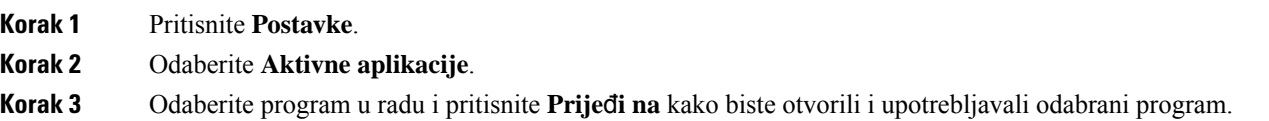

**Korak 4** Pritisnite **Izlaz**.

# <span id="page-61-0"></span>**Zatvaranje aktivnih programa**

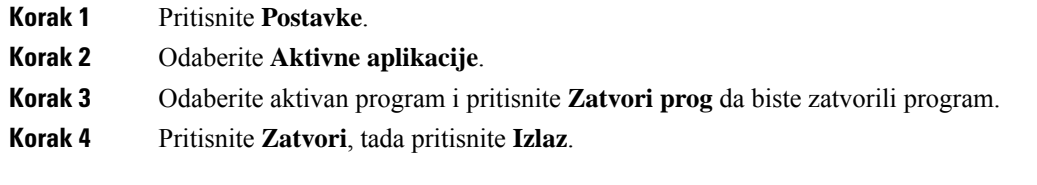

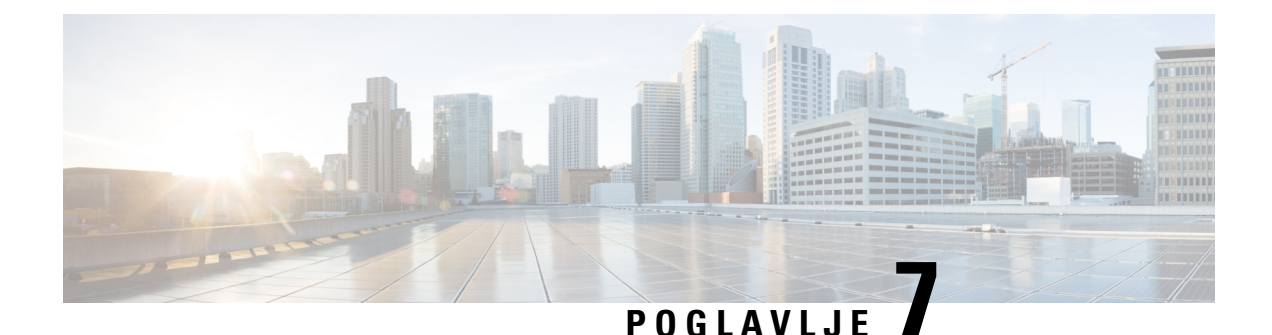

# <span id="page-62-0"></span>**Za**š**tita i sigurnost proizvoda**

- Izjave o [sukladnosti,](#page-62-1) na stranici 55
- Pregled sigurnosti Cisco [proizvoda,](#page-63-4) na stranici 56
- Važne mrežne [informacije,](#page-64-0) na stranici 57

# <span id="page-62-2"></span><span id="page-62-1"></span>**Izjave o sukladnosti**

# <span id="page-62-3"></span>**Izjave o sukladnosti za Europsku uniju**

#### **CE oznaka**

Sljedeća CE oznaka pričvršćena je na opremu i ambalažu.

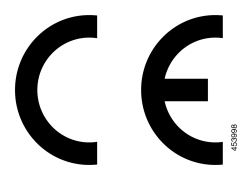

### <span id="page-62-4"></span>**Izjave o sukladnosti za Kanadu**

Ovaj uređaj sukladan je RSS standardima za izuzeće od licence kanadske industrije. Rad zavisi od sljedeća dva uvjeta: (1) ovaj uređaj ne smije izazvati štetne smetnje i (2) ovaj uređaj mora prihvatiti sve smetnje, uključujući i smetnje koje mogu dovesti do neželjenog rada uređaja. Nije moguće osigurati privatnost komunikacija tijekom upotrebe ovog telefona.

Ovaj je proizvod u skladu s dostupnim tehničkim specifikacijama Inovacija, znanosti i ekonomskog razvoja Kanade.

#### **Avis de Conformité Canadien**

Cet appareil est conforme aux normes RSS exemptes de licence RSS d'Industry Canada. Le fonctionnement de cet appareil est soumis à deux conditions : (1) ce périphérique ne doit pas causer d'interférence et (2) ce périphérique doit supporter les interférences, y compris celles susceptibles d'entraîner un fonctionnement non souhaitable de l'appareil. La protection des communications ne peut pas être assurée lors de l'utilisation de ce téléphone.

Le présent produit po istočnom vremenu conforme pritisnuti element spécifications tehnike applicables d'Innovation, znanosti postavljanje hrvatskoga économique Kanada.

### <span id="page-63-0"></span>**FCC Izjave o sukladnosti**

Federalna komisija za komunikacije (FCC) zahtijeva izjavu o sukladnosti za sljedeće:

#### <span id="page-63-1"></span>**FCC Izjava za dio 15.21**

Promjene ili izmjene koje izričito nije odobrila strana odgovorna za usklađenost mogu uskratiti pravo korisniku na upotrebu opreme.

#### <span id="page-63-2"></span>**FCC Izjava o izlo**ž**enosti RF zra**č**enju**

Oprema je usklađena s ograničenjima izlaganja radijaciji FCC-a postavljenim za nenadziranu okolinu. Krajnji korisnik mora slijediti određene upute o radu kako bi udovoljio propisima o izloženosti RF zračenju. Ovaj prijenosnik mora biti udaljen najmanje 20 cm od korisnika i ne smije biti pridružen niti zajednički djelovati s drugom antenom ili prijenosnikom.

#### <span id="page-63-3"></span>**FCC Izjava o prijemnicima i digitalnim ure**đ**ajima klase B**

Ovaj je proizvod provjeren isukladan je stehničkim zahtjevima digitalnog uređaja klase B u skladu s člankom 15 pravila FCC-a. Ta su ograničenja određena da bi se omogućila prihvatljiva zaštita od štetnih smetnji prilikom instalacije u stambenom okruženju. Oprema generira, upotrebljava te može odašiljati radiofrekvencijsku energiju te ako se ne instalira i ne upotrebljava u skladu s uputama, može izazvati štetne smetnje u radijskoj komunikaciji. No ne jamči se da u određenoj instalaciji neće doći do smetnji.

Ako ova oprema prouzroči štetne smetnje u prijemu radijskog ili televizijskog signala, što se može utvrditi isključivanjem i uključivanjem opreme, preporučujemo korisniku da otkloni smetnje primjenom neke od sljedećih mjera:

- preusmjeravanjem i premještanjem antene,
- povećavanjem udaljenosti između opreme ili uređaja,
- povezivanjem opreme na utičnicu na kojoj nije povezan prijemnik,
- traženjem savjeta od prodavača ili iskusnog tehničara za radiotelevizijsku opremu.

# <span id="page-63-4"></span>**Pregled sigurnosti Cisco proizvoda**

Ovaj proizvod sadrži kriptografske značajke i podliježe zakonima Sjedinjenih Američkih Država i lokalnih država koji reguliraju odnose uvoza, izvoza, prijenosa i uporabe. Isporuka Ciscovih kriptografskih proizvoda ne podrazumijeva ovlaštenje treće strane za uvoz, izvoz, distribuciju i uporabu šifriranja. Uvoznici, izvoznici, distributeri i korisnici, odgovorni su za udovoljavanjeSAD i lokalnim zakonima. Uporabom ovoga proizvoda pristali ste na ispunjavanje primjenjivih zakona i propisa. Ako niste u stanju udovoljiti zahtjeve zakona SAD i lokalnih zakona, odmah vratite ovaj proizvod.

Druge informacije o pravilima izvoza zaSAD možete naći na [https://www.bis.doc.gov/policiesandregulations/](https://www.bis.doc.gov/policiesandregulations/ear/index.htm) [ear/index.htm](https://www.bis.doc.gov/policiesandregulations/ear/index.htm).

# <span id="page-64-0"></span>**Va**ž**ne mre**ž**ne informacije**

#### **Licencni ugovor s krajnjim korisnikom**

Licencni ugovor s krajnjim korisnikom (EULA) nalazi se ovdje: <https://www.cisco.com/go/eula>

#### **Regulativna sukladnost i podaci o sigurnosti**

Regulativna sukladnost i podaci o sigurnosti (RCSI) nalaze se ovdje:

 $\mathbf I$